### $\times$ **TM**  $\mathbf{D}$  $\blacksquare$ **KURULUM KILAVUZU**

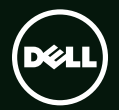

# **TM XPS KURULUM KILAVUZU**

Yasal model numarası: P11F Yasal tür: P11F003

# **Notlar, Dikkat Edilecek Noktalar ve Uyarılar**

**NOT:** NOT, bilgisayarınızdan daha iyi yararlanmanıza yardım eden önemli bilgileri gösterir.

**DİKKAT: DİKKAT, donanım hasarı veya veri kaybı olasılığını gösterir ve sorunu nasıl önleyeceğinizi bildirir.**

**UYARI: UYARI, mülk hasarı, kişisel yaralanma veya ölüm potansiyeline işaret eder.**

Dell™ n Serisi bir bilgisayar satın aldıysanız, bu belgedeki Microsoft® Windows® işletim sistemleriyle ilgili referanslar geçersizdir.

Bu madde, ABD patent ve Rovi Corporation'ın fikri mülkiyet haklarıyla korunan kopya koruma teknolojisini bünyesinde barındırmaktadır. Tersine mühendislik ve demonte etmek yasaktır.

#### **Bu belgedeki bilgiler, önceden bildirilmeksizin değiştirilebilir.**

#### **© 2011 Dell Inc. Tüm hakları saklıdır.**

 $\overline{\phantom{a}}$  , where  $\overline{\phantom{a}}$  , where  $\overline{\phantom{a}}$  , where  $\overline{\phantom{a}}$ 

Bu materyallerin Dell Inc. şirketinin yazılı izni olmadan herhangi bir şekilde çoğaltılması kesinlikle yasaktır.

Bu metinde kullanılan ticari markalar: Dell™, the DELL logo, XPS™ ve DellConnect™ Dell Inc.'in ticari markası; Intel® ve Centrino® Intel Corporation'ın ABD ve diğer ülkelerdeki tescilli ticari markası ve Core™ ticari markasıdır; Microsoft®, Windows® ve Windows başlat düğmesi logosu Microsoft Corporation'ın Amerika Birleşik Devletleri ve/veya diğer ülkelerdeki ticari markası veya tescilli ticari markası; Blu‑ray Disc™ Blu‑ray Disc Association'ın ticari markası; Bluetooth® iBluetooth SIG, Inc.'in tescilli ticari markasıdır ve lisanslı olarak Dell tarafından kullanılmaktadır.

Bu belgede, marka ve adların sahiplerine ya da ürünlerine atıfta bulunmak için başka ticari marka ve ticari adlar kullanılabilir. Dell Inc. kendine ait olanların dışındaki ticari markalar ve ticari isimlerle ilgili hiçbir mülkiyet hakkı olmadığını beyan eder.

### **2011-05 P/N 9NK3M Rev. A01**

# **İçerik**

#### **[XPS Dizüstü Bilgisayarınızı](#page-8-0)  [Kurma . .](#page-8-0)**7

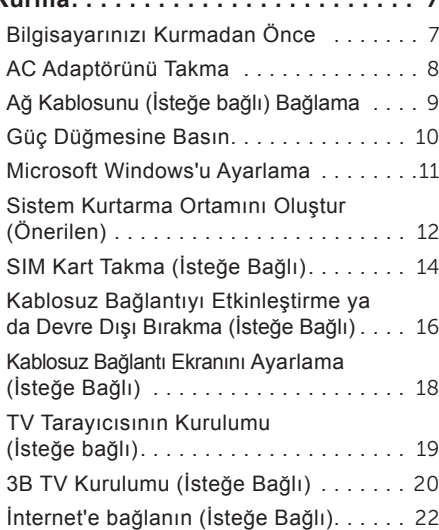

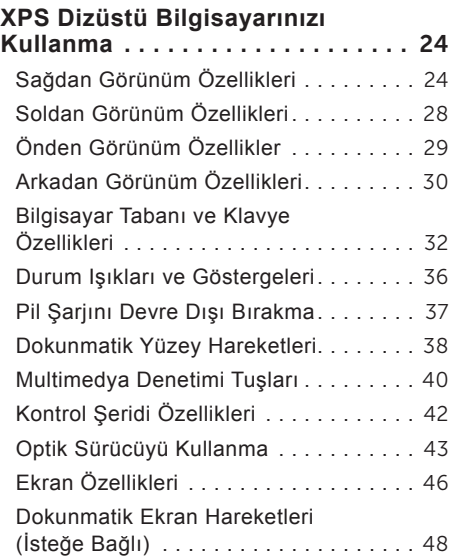

### **İçerik**

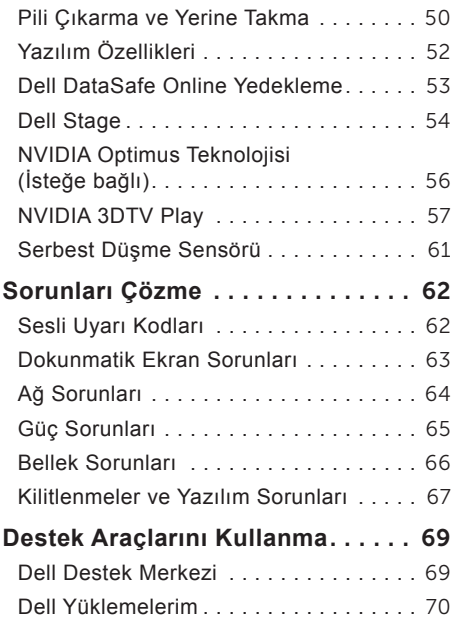

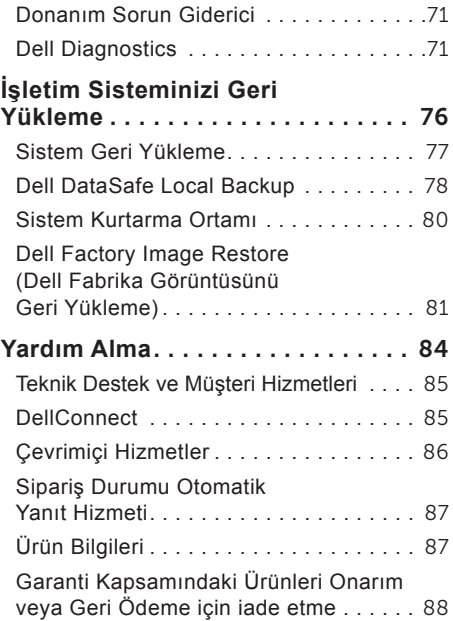

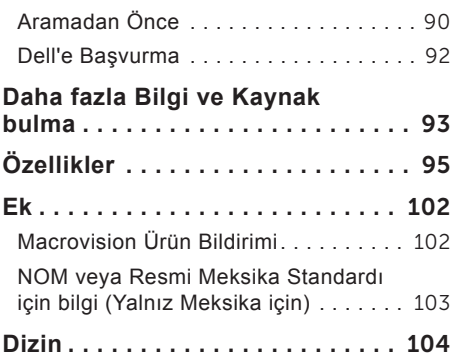

### **İçerik**

# <span id="page-8-0"></span>**XPS Dizüstü Bilgisayarınızı Kurma**

Bu bölümde, Dell XPS dizüstü bilgisayarınızı kurma konusunda bilgiler yer almaktadır.

### **Bilgisayarınızı Kurmadan Önce**

Bilgisayarınızı yerleştirirken, güç kaynağına kolay erişilebilecek, yeterli havalandırma sağlayacak düz bir yüzey kullandığınızdan emin olun.

Dizüstü bilgisayarınızın çevresinde yeterli hava akışının olmaması ürünün aşırı ısınmasına neden olabilir. Aşırı ısınmayı önlemek için sağ ve sol taraflarda minimum 5,1 cm (2 inç) boşluk bırakın. Bilgisayarınızı açıkken kesinlikle dolap veya çekmece gibi kapalı bir yere koymamalısınız.

**UYARI: Havalandırma deliklerine herhangi bir cisim sokmayın veya burada toz birikmesine izin vermeyin. Dell bilgisayarınızı, açıkken, kapalı evrak çantası gibi hava akışının düşük olduğu ortamlara veya halı ya da kilim gibi kumaş yüzeylere yerleştirmeyin. Hava akışının engellenmesi bilgisayara zarar verebilir, bilgisayarın performansını düşürebilir veya yangına neden olabilir. Bilgisayar ısındığında fan açılır. Fan sesi normaldir ve fanda ya da bilgisayarda bir sorun olduğunu göstermez.**

**DİKKAT: Bilgisayarın üzerine ağır veya keskin objeler konulması veya istiflenmesi bilgisayarda kalıcı hasara neden olabilir.**

# <span id="page-9-1"></span><span id="page-9-0"></span>**AC Adaptörünü Takma**

AC adaptörünü bilgisayara, sonra elektrik prizine veya akım koruyucuya bağlayın.

**UYARI: AC adaptörü tüm dünyadaki elektrik prizleriyle çalışır. Ancak güç konektörleri ve anahtarlı uzatma kabloları ülkelere göre farklılık gösterir. Uyumsuz bir kablo kullanılması veya kablonun anahtarlı uzatma kablosuna veya elektrik prizine yanlış bağlanması yangına veya bilgisayarınızın kalıcı biçimde hasar görmesine neden olabilir.**

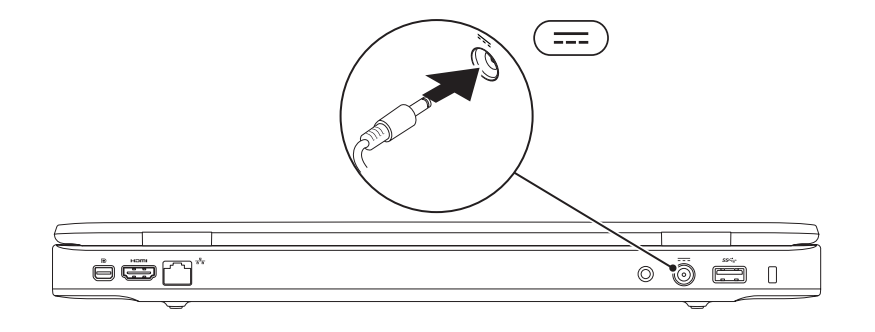

# <span id="page-10-0"></span>**Ağ Kablosunu (İsteğe bağlı) Bağlama**

Kablolu bir ağ bağlantısı kullanmak için ağ kablosunu takın.

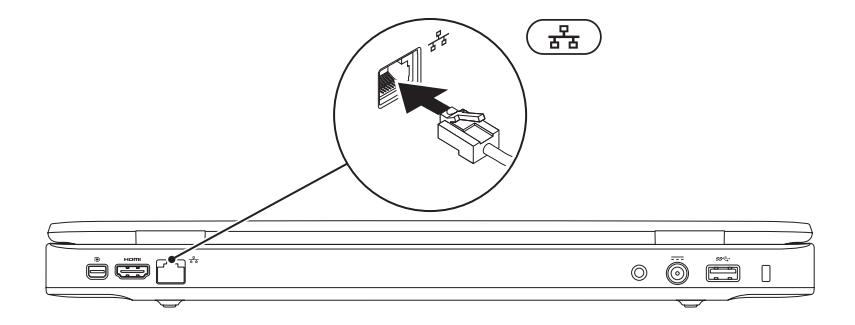

### <span id="page-11-0"></span>**Güç Düğmesine Basın**

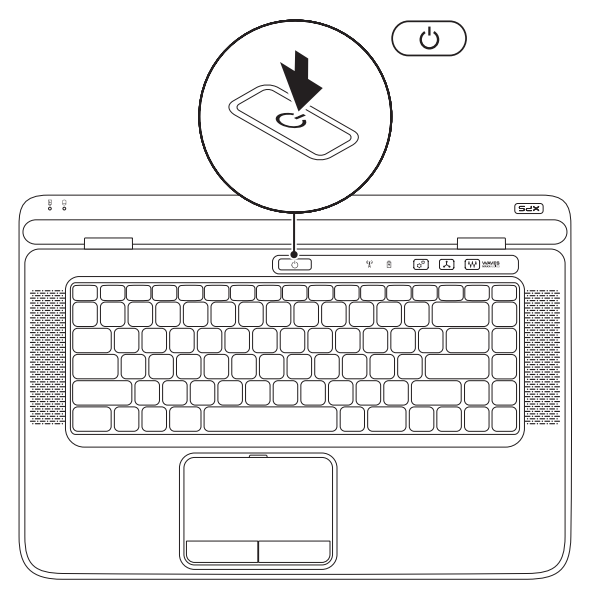

### <span id="page-12-0"></span>**Microsoft Windows'u Ayarlama**

Dell bilgisayarınız Microsoft Windows işletim sistemiyle önceden yapılandırılmıştır. Windows'u ilk kez kurmak için ekrandaki yönergeleri izleyin. Bu adımlar zorunludur ve tamamlanması biraz zaman alabilir. Windows kurulum ekranları sizi lisans sözleşmelerini kabul etme, tercihleri belirleme ve İnternet bağlantısını kurma gibi çeşitli işlemlerden geçirir.

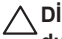

#### **DİKKAT: İşletim sisteminin kurulum sürecini durdurmayın. Bu bilgisayarınızı kullanılmaz duruma getirebilir ve işletim sistemini yeniden yüklemeniz gerekir.**

- **NOT:** Bilgisayarınızın en iyi performansı göstermesi için **support.dell.com** adresindeki en güncel BIOS'u ve sürücüleri indirmeniz ve kurmanız önerilir.
- **NOT:** İşletim sistemi ve özellikleri hakkında daha fazla bilgi için, **support.dell.com/MyNewDell**  $\mathscr{M}$ sayfasına gidin.

# <span id="page-13-0"></span>**Sistem Kurtarma Ortamını Oluştur (Önerilen)**

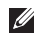

**NOT:** Microsoft Windows'u kurduktan hemen sonra bir sistem geri yükleme ortamı oluşturmanız önerilir.

Sistem kurtarma ortamı, veri dosyalarını korurken (*İşletim Sistemi* diskine gerek olmadan) bilgisayarınızı ilk satın aldığınız sıradaki durumuna geri yüklemek için kullanılabilir. Donanım, yazılım, sürücüler veya diğer sistem ayarlarındaki değişiklikler bilgisayarı istenmeyen bir çalışma durumuna getirdiğinde sistem kurtarma ortamını kullanabilirsiniz.

Sistem kurtarma ortamını oluşturmak için aşağıdakilere gereksiniminiz olacaktır:

- Dell DataSafe Local Backup
- Minimum 8 GB kapasiteli USB anahtarı veya DVD-R/DVD+R/Blu-ray Disc
- **NOT:** Dell DataSafe Local Backup yeniden yazdırılabilir diskleri desteklemez.

Bir sistem kurtarma ortamı oluşturmak için:

- 1. AC adaptörün takılı olduğundan emin olun (bkz. "AC Adaptörü Takma", sayfa [8\)](#page-9-1).
- 2. Diski veya USB anahtarını bilgisayara takın.
- 3. **Başlat** → **Tümü Programlar**→ **Dell DataSafe Local Backup** öğelerini tıklayın.
- 4. **Kurtarma Ortamını Oluştur** öğesini tıklayın.
- 5. Ekrandaki yönergeleri izleyin.
- **NOT:** Sistem kurtarma ortamını kullanarak işletim sistemini kurtarma hakkında bilgi için sayfa [80](#page-81-1)'deki, "Sistem Kurtarma Ortamı" kısmına bakın.

# <span id="page-15-0"></span>**SIM Kart Takma (İsteğe Bağlı)**

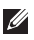

**NOT:** İnternet erişimi için EVDO kartı kullanıyorsanız SIM kartı takmaya gerek yoktur.

**NOT:** SIM kart yuvasına mini B-CAS kartının takılması için Japonya'daki ISDB-T dijital TV'nin kurulması ve izlenmesi gerekir.

Bilgisayarınıza bir Abone Kimlik Modülü (SIM) kartı yüklediğinizde İnternete bağlanabilirsiniz. İnternete bağlanmak için cep telefonu servis sağlayıcınızın kapsama alanı içinde bulunmanız gerekir.

SIM kartı takmak için:

- 1. Bilgisayarınızı kapatın.
- 2. Pili çıkarın (bkz. sayfa [50,](#page-51-1) "Pili Çıkarma ve Yerine Takma").
- 3. Pil yuvasında, SIM kartı SIM kart yuvasına itin.
- 4. Pili yerine takın (bkz. sayfa [50,](#page-51-1) "Pili Çıkarma ve Yerine Takma").
- 5. Bilgisayarınızı açın.

SIM kartı çıkarmak için, SIM karta basıp, çıkarın.

### **XPS Dizüstü Bilgisayarınızı Kurma**

- pil yuvası
- SIM kart yuvası
- SIM kart

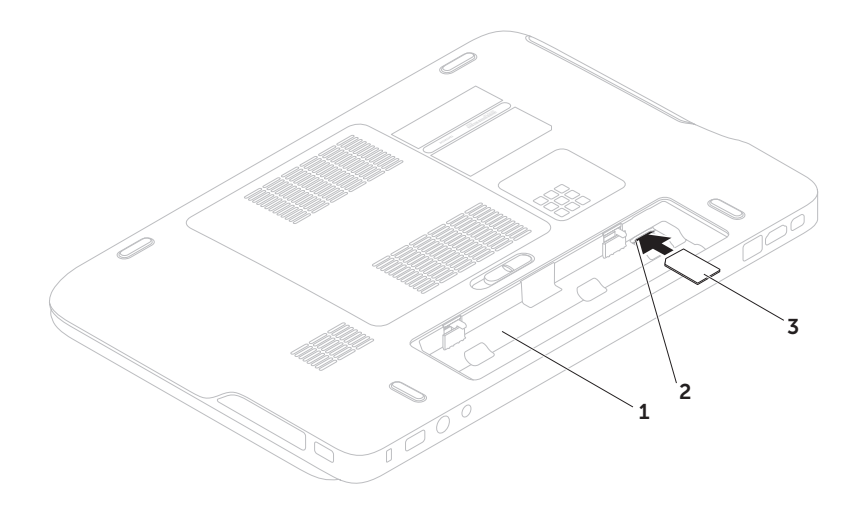

## <span id="page-17-1"></span><span id="page-17-0"></span>**Kablosuz Bağlantıyı Etkinleştirme ya da Devre Dışı Bırakma (İsteğe Bağlı)**

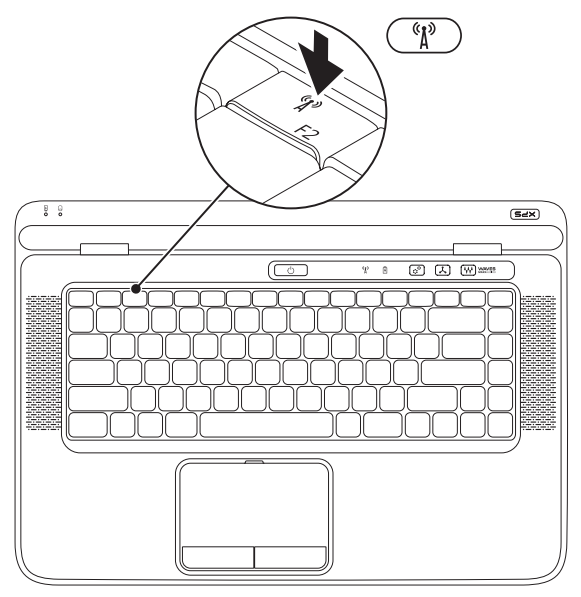

Kablosuz bağlantıyı etkinleştirmek veya devre dışı bırakmak için:

- 1. Bilgisayarınızın açık olduğundan emin olun.
- 2. Klavyede <Fn><F2> tuşlarına basın. Kablosuz radyoların geçerli durumu ekranda görünmektedir.

Kablosuz bağlantı etkin

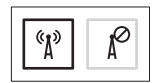

Kablosuz bağlantı devre dışı

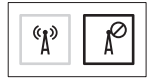

3. Kablosuz bağlantı etkin ve devre dışı durumları arasında geçiş yapmak için <Fn><F2> tuşlarına tekrar basın.

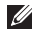

**NOT:** <Fn><F2> tuşlarına basılması tüm kablosuz radyolarınızı (Wi-Fi ve Bluetooth) hızlı bir şekilde kapatmanızı sağlar; örneğin uçuş sırasında tüm kablosuz radyolarınızı kapatmanız istendiği durumlarda.

## <span id="page-19-0"></span>**Kablosuz Bağlantı Ekranını Ayarlama (İsteğe Bağlı)**

**NOT:** Kablosuz bağlantı ekranı özelliği tüm bilgisayarlarda bulunmayabilir. Kablosuz bağlantı ekranının kurulumuyla ilgili donanım ve yazılım gereklilikleriyle ilgili bilgi için, **intel.com** adresine gidin.

Intel kablosuz bağlantı ekranı özelliği bilgisayar ekranınızı kablo kullanmaksızın bir TV ile paylaşmanıza olanak tanır. Kablosuz bağlantı ekranının kurulumundan önce TV'nize kablosuz bağlantı ekran adaptörü takmalısınız.

**MOT:** Kablosuz ekran adaptörü bilgisayarınızla birlikte verilmez, ayrı olarak satın alınmalıdır.

Bilgisayarınız kablosuz bağlantı ekran özelliğini destekliyorsa, Windows masaüstünde Intel Kablosuz Ekran Bağlantı simgesi **bulunur.** 

Kablosuz bağlantı ekranının kurulumu için:

- 1. Bilgisayarınızı açın.
- 2. Kablosuz bağlantının etkin olduğunu doğrulayın (sayfa [1](#page-17-1)6'daki "Kablosuz Bağlantıyı Etkinleştirme ya da Devre Dışı Bırakma (İsteğe Bağlı)" kısmına bakın).
- 3. Kablosuz bağlantı ekran adaptörünü TV'ye takın.
- 4. TV'yi açın.
- 5. TV'niz için uygun video kaynağını seçin; örn. HDMI1, HDMI2 veya S-Video.
- 6. Masaüstündeki Intel Kablosuz Bağlantı Ekranı simgesini el cift tıklayın. **Intel Kablosuz Bağlantı Ekranı**  penceresi açılır.
- 7. **Kullanılabilir ekranları tara**'yı seçin.
- 8. **Algılanan kablosuz ekranlar** listesinden kablosuz bağlantı ekranı adaptörünüzü seçin.
- 9. TV'nizde görüntülenen güvenlik kodunu girin.

<span id="page-20-0"></span>Kablosuz bağlantı ekranını etkinleştirmek için:

- 1. Masaüstündeki Intel Kablosuz Bağlantı Ekranı simgesini  $\mathbb{R}$  cift tıklayın. **Intel Kablosuz Bağlantı Ekranı**  penceresi açılır.
- 2. **Mevcut Adaptöre Bağlan**'ı seçin.
- **NOT: support.dell.com** sitesinden "Intel Kablosuz Ekran Bağlantı Yöneticisi" için en güncel sürücüyü indirip, yükleyebilirsiniz.
- **NOT:** Kablosuz bağlantı ekranı hakkında daha fazla bilgi için kablosuz bağlantı ekran adaptörü belgesine bakın.

# **TV Tarayıcısının Kurulumu (İsteğe bağlı)**

**NOT:** TV tarayıcısının kullanılabilirliği bölgeye göre değişir.

TV tarayıcısını kurmak için:

- 1. Önceden takılmamışsa, bilgisayarınızı kapatın ve bilgisayarınızın üzerindeki SIM kart yuvasına mini B-CAS kartını takın (Sadece Japonya için)
- 2. TV/dijital anten kablosunu veya kablo adaptörünü bilgisayarınızın üzerindeki anten giriş konektörüne bağlayın.
- 3. Bilgisayarınızı açın.
- 4. **Başlat** → **Tüm Programlar**→ **Windows Media Center**→ **Görevler**→ **Ayarlar**→ **TV**  öğelerini tıklayın.
- 5. Ekrandaki yönergeleri izleyin.

# <span id="page-21-0"></span>**3B TV Kurulumu (İsteğe Bağlı)**

- **NOT:** TV'nizin bilgisayarınızda bulunan 3B özellikleri destekleyip desteklemediğini öğrenmek için, **www.nvidia.com/3dtv**. adresindeki **Sistem Gerekliliklerine** bakın.
- 1. Bilgisayarınızı bir HDMI kablosuyla 3B TV'ye bağlayın.
- **NOT:** HDMI kablosu hem ses hem görüntü sinyallerini iletir.
- 2. HDMI 1.4 3B TV'yi Kur:
	- a. TV'nin 3B ayarlar menüsüne göz atın.
	- b. 3B modu **Otomatik** olarak ayarlayın.
	- c. Gözlükler için göz sırasını **varsayılan** veya **normal** olarak ayarlayın.
- **2 NOT: NVIDIA 3DTV Play'i gözlüklerin** zamanlamasını kontrol eden uygulama olarak kullanırken göz sırasını değiştirmeyin.

**NOT:** TV'nizde Windows masaüstünün tamamını göremiyorsanız, ekran çözünürlüğünü düşürmek için 3B TV ayarlarını kullanın.

- **NOT:** 3B ayarların yapılandırılmasıyla ilgili daha fazla bilgi için, TV'niz ile birlikte gönderilen belgeyi inceleyin.
- 3. TV'nizi birincil ekran olarak ayarlayın:
	- a. Masaüstünü sağ tıklayın ve **NVIDIA Denetim Masası'nı seçin**.
	- b. **NVIDIA Denetim Masası** penceresinde, seçeneği genişletmek için (henüz genişletilmediyse) **Ekran**'ın ardından **Çoklu ekranıkur öğelerini tıklayın**.
	- c. **Ekran konfigürasyonunu doğrula** bölümünde, 3B TV'yi sağ tıklayın ve **Bunu Windows birincil ekranı yap** seçeneğini işaretleyin.
- 4. NVIDIA 3DTV Play uygulamasını kur:
	- a. **NVIDIA Denetim Masası** penceresinde, seçeneği genişletmek için (henüz genişletilmediyse) **Stereoskopik 3B**  'nin ardından **Stereoskopik 3B'yi Kur** öğelerini tıklayın.
	- b. **Stereoskopik 3B'yi Etkinleştir** onay kutusunu işaretleyin. 3DTV Play kurulum sihirbazı görünür.
	- c. 3DTV Play logosunun denetim masasında göründüğünden emin olun.
- 5. Masaüstü çözünürlüğünü 3B içerik tipinin çözünürlüğüyle eşleşecek şekilde değiştirin:
	- a. **NVIDIA Denetim Masası** penceresinde, seçeneği genişletmek için (henüz genişletilmediyse) **Ekran**'ın ardından **Çözünürlüğü değiştir** öğelerini tıklayın.
	- b. 3B oyun için, çözünürlüğü **720p, 1280x720** olarak ayarlayın ve hızı HD 3B modunda **60/59 Hz** olarak yenileyin.
- c. Blu-ray 3B playback için, çözünürlüğü **1080p, 1920x1080** olarak ayarlayın ve hızı HD 3B modunda **24/23 Hz** olarak yenileyin.
- **NOT:** Yenileme hızları 50 Hz veya 100 Hz olan PAL sistem kullanan TV'ler ya da yenileme hızları 60 Hz veya 120 Hz olan NTSC sistem kullanan TV'ler için, çözünürlüğü **720p** ve yenileme hızını **60/59 Hz.** olarak ayarlayın.
- **NOT:** 3DTV Play devre dışı bırakılsa bile oyunların performansı HD 3B modunda düşebilir. Performansı en yüksek seviyeye çıkarmak için, 3DTV Play devre dışı bırakıldığında HD veya SD modunu seçin.
- 6. Bir video, oyun veya müzik oynatarak ve TV'nin sesini ayarlayarak TV'deki HDMI sesini kontrol edin.
- **NOT:** 3B TV ile ilgili daha fazla bilgi için, sayfa [5](#page-58-1)7'deki "NVIDIA 3DTV Play" kısmına bakın.

# <span id="page-23-0"></span>**İnternet'e bağlanın (İsteğe Bağlı)**

İnternet'e bağlanmak için, bir harici modem veya ağ bağlantısına ve bir İnternet Servis Sağlayıcısına (ISS) gerek vardır.

Harici bir USB modem veya WLAN adaptörü başlangıçtaki siparişinizin bir parçası değilse, **dell.com** adresinden bir adaptör satın alabilirsiniz.

### Kablolu Bağlantı Kurulumu

- Çevirmeli bağlantı kullanıyorsanız, İnternet bağlantınızı kurmadan önce isteğe bağlı harici USB modeme ve duvardaki telefon prizine bir telefon hattı bağlayın.
- DSL veya kablo/uydu modem bağlantısı kullanıyorsanız, kurulum talimatları için ISS'niz veya cep telefonu servisinize başvurun.

Kablolu Internet bağlantınızın kurulumunu tamamlamak için, sayfa [23](#page-24-0)'deki "Internet Bağlantınızı Kurma" yönergelerini izleyin.

### Kablosuz Bağlantı Oluşturma

**NOT:** Kablosuz yönlendiricinizi kurmak için, yönlendiricinizle birlikte gönderilen belgelere bakın.

Kablosuz İnternet bağlantınızı kullanmadan önce kablosuz yönlendiricinize bağlanmanız gerekir. Kablosuz yönlendiriciyle bağlantı oluşturmadan önce:

- 1. Bilgisayarınızda kablosuz bağlantının etkin olduğunu doğrulayın (sayfa 1[6](#page-17-1)'daki "Kablosuz Bağlantıyı Etkinleştirme ya da Devre Dışı Bırakma (İsteğe Bağlı)" kısmına bakın).
- 2. Açık dosyaları kaydedip kapatın ve açık programlardan çıkın.
- 3. **Başlat** → **Denetim Masası** öğelerini tıklayın.
- 4. Arama kutusuna ağ yazıp, ardından **Ağ ve Paylaşım Merkezi**→ **Bir ağa bağlan** öğelerini tıklayın.
- 5. Kurulumu tamamlamak için ekrandaki talimatları izleyin.

### <span id="page-24-0"></span>Internet Bağlantınızı Kurma

ISS'ler ve ISS'lerin hizmetleri ülkeye göre değişir. Ülkenizdeki hizmetleri öğrenmek için ISS'nize başvurun.

İnternet'e bağlanamıyorsanız, ancak önceden bağlandıysanız, ISS'nizin hizmetinde bir kesinti olabilir. Hizmetin durumunu öğrenmek için ISS'nize başvurun veya daha sonra tekrar bağlanmayı deneyin.

ISS bilgilerinizi elinizin altında bulundurun. ISS'niz yoksa, **İnternet'e Bağlan** sihirbazı bir ISS edinmenize yardımcı olabilir.

İnternet bağlantınızı kurmak için:

- 1. Açık dosyaları kaydedip kapatın ve açık programlardan çıkın.
- 2. **Başlat ↔ → Denetim Masası** öğelerini tıkatın.
- 3. Arama kutusuna, ağ yazıp, ardından **Ağ ve Paylaşım Merkezi**→ **Yeni bir bağlantı veya ağ kur**→ **İnternete Bağlan** öğelerini tıklayın.

**İnternet'e Bağlan** penceresi görüntülenir.

- **NOT:** Ne tür bir bağlantı seçeceğinizi bilmiyorsanız, **Seçmeme yardım et**'i tıklayın veya ISS'nize başvurun.
- 4. Kurulumu tamamlamak için ekrandaki talimatları izleyin ve ISS'nizin verdiği kurulum bilgilerini kullanın.

# <span id="page-25-0"></span>**XPS Dizüstü Bilgisayarınızı Kullanma**

Bu bölümde Dell XPSdizüstü bilgisayarınızdaki özellikler hakkında bilgiler yer almaktadır.

# **Sağdan Görünüm Özellikleri**

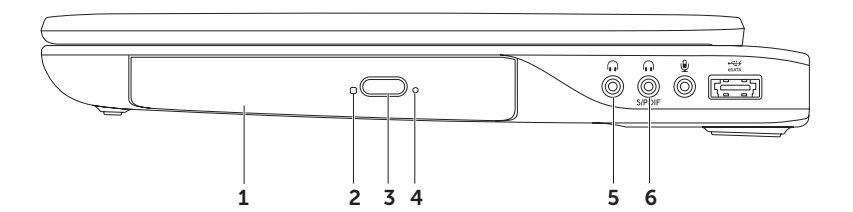

- 1 **Optik sürücü**  CD, DVD ve Blu-ray Diskleri oynatır veya kaydeder (isteğe bağlı). Daha fazla bilgi için, sayfa [44](#page-45-0)'daki "Optik Sürücüyü Kullanma" kısmına bakın.
- 2 **Optik sürücü ışığı**  Optik sürücü çıkartma düğmesine bastığınızda veya bir disk takıp, okunmaya başladığında yanıp söner.
- 3 **Optical sürücü çıkartma düğmesi**  Basıldığında optik sürücü tepsisini açar.
- 4 **Acil durum çıkarma yuvası**  Çıkartma düğmesine bastığınızda açılmadığında, optik sürücü tepsisini açmak için kullanılır. Daha fazla bilgi için, sayfa [44](#page-45-1)'daki "Acil Durum Çıkarma Yuvasını Kullanma" kısmına bakın.
- 5 **Ses çıkış/Kulaklık konektörü**  Bir çift kulaklık veya açık bir hoparlör ya da ses sistemine bağlanmaya yarar.
- 6 **Kulaklık/dijital S/PDIF kombo konektörü**  Dijital ses çıkışı için yükselticilere, hoparlörlere veya TV'lere bağlanmaya yarar. Bir çift kulaklığa bağlanmak amacıyla da kullanılır.

**NOT:** Bir S/PDIF kabloyu bağlamak için S/PDIF (mini-TOSLINK) adaptör kullanmalısınız. S/PDIF (mini-TOSLINK) adaptör bilgisayarınızla birlikte verilmez, ayrı olarak satın alınmalıdır.

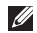

**NOT:** Üç ses konnektörü (5, 6 ve 7) veya S/PDIF konnektörü (6) kullanarak 5.1 kanal hoparlörleri kurabilirsiniz.

### **XPS Dizüstü Bilgisayarınızı Kullanma**

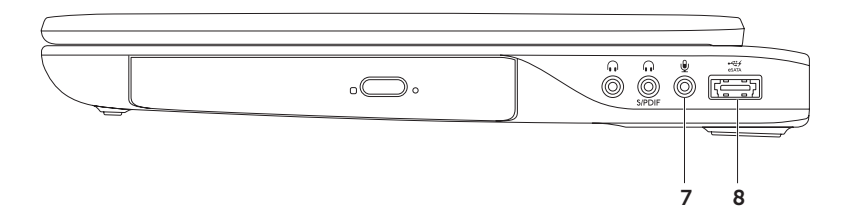

- 7  $\boxed{\Psi}$  Ses Giris/Mikrofon konnektörü Ses programlarıyla birlikte kullanmak için bir mikrofon veya giriş sinyaline bağlanır.
- 8 **USB PowerShare içeren eSATA/USB combo konnektör** eSATA uyumlu depolama aygıtlarına (harici sabit sürücüler veya optik sürücüler) ya da USB aygıtlarına (fare, klavye, yazıcı, harici sürücü veya MP3 çalar) bağlanır. USB PowerShare özelliği, bilgisayar açıldığında veya kapatıldığında ya da uyku durumundayken USB aygıtlarını şarj etmek için kullanılabilir.

**NOT:** Bilgisayar kapalıyken veya uyku durumundayken bazı USB aygıtları şarj olmayabilir. Bu gibi durumlarda, cihazı şari etmek için bilgisayarı açın.

**NOT:** Bir USB aygıtını şarj ederken bilgisayarınızı kapatırsanız, aygıt şarj işlemini durdurur. Saria devam etmek için USB aygıtını çıkarıp yeniden takın.

**NOT:** Toplam pil ömrünün yalnızca %10'u kalmışsa, USB PowerShare özelliği otomatik olarak kapanır.

<span id="page-29-0"></span>**XPS Dizüstü Bilgisayarınızı Kullanma**

# **Soldan Görünüm Özellikleri**

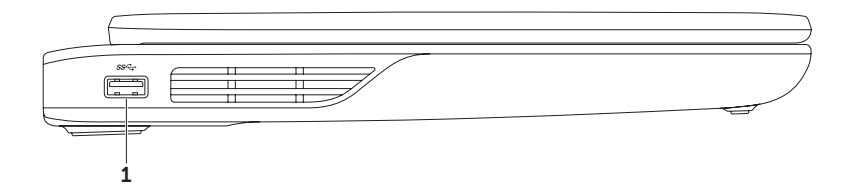

1 **USB 3.0 konnektörü** — Fare, klavye, yazıcı, harici sürücü veya MP3 çalar gibi USB aygıtlarına bağlanır. Bilgisayarınız ile USB cihazları arasında daha hızlı veri aktarımı sağlar.

#### **XPS Dizüstü Bilgisayarınızı Kullanma**

# <span id="page-30-0"></span>**Önden Görünüm Özellikler**

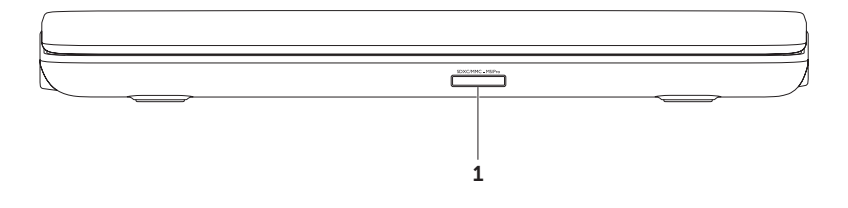

1 **9-in-1 Ortam Kartı Okuyucu** — Bellek kartlarında saklanan dijital fotoğrafları, müzik, video ve belgeleri görüntülemek ve paylaşmak için hızlı ve kolay bir yol sağlar. Desteklenen bellek kartları için, sayfa 9[5](#page-96-0)'de "Özellikler" kısmına bakın.

**NOT:** Bilgisayarınız, ortam kartı yuvasına takılan plastik bir boş ile birlikte gelir. Bu, kullanılmayan yuvaları tozdan ve diğer parçacıklardan korur. Boşu, yuvada ortam kartı olmadığında kullanın; başka bilgisayarların boşları sizin bilgisayarınıza uymayabilir.

# <span id="page-31-0"></span>**Arkadan Görünüm Özellikleri**

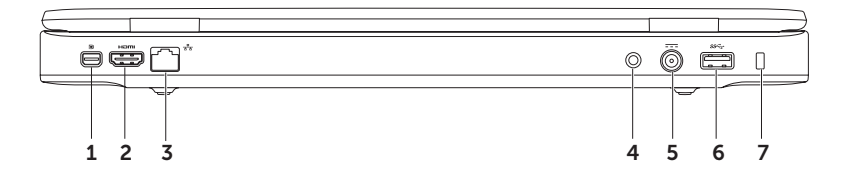

- 1 **Mini-DisplayPort konektörü** Harici DisplayPort monitörlerini ve projektörlerine bağlanan dijital arabirim standart konnektörü.
- 2 **HDMI konnektörü** 5.1 ses ve video sinyalleri için TV'ye bağlanır.

**NOT:** Bir monitörle birlikte kullanıldığında, yalnız video sinyali okunur.

- 3 **Ağ konnektörü** Kablolu bir ağ kullanıyorsanız, bilgisayarınızı bir ağa veya geniş bant aygıtına bağlar.
- 4 **Anten Giriş konektörü (desteklenen modellerde)**  TV Tarayıcı kartını (isteğe bağlı) kullanarak programları izlemek için harici bir antene veya koaksiyal bir kabloya (adaptör dahil) bağlanır.
- 5 **F AC adaptör konnektörü** Bilgisayarı açan ve pili şarj eden AC adaptörüne bağlanır.
- 6 **USB 3.0 konnektörü** Fare, klavye, yazıcı, harici sürücü veya MP3 çalar gibi USB aygıtlarına bağlanır. Bilgisayarınız ile USB cihazları arasında daha hızlı veri aktarımı sağlar.
- 7 **Güvenlik kablosu yuvası** Bilgisayara ticari olarak satılan bir güvenlik kablosu takmak için kullanılır.

**NOT:** Bir güvenlik kablosu satın almadan önce, kablonun bilgisayarınızdaki güvenlik kablosu yuvasına uygun olduğundan emin olun.

# <span id="page-33-0"></span>**Bilgisayar Tabanı ve Klavye Özellikleri**

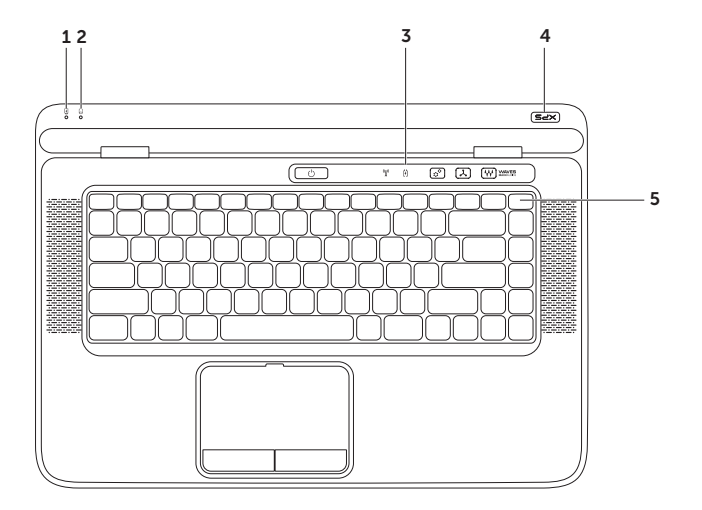

- 1 **1 Pil durum ışığı** Pil şarj durumunu gösterir. Pil durum ışığı hakkında daha fazla bilgi için sayfa [3](#page-37-1)6'deki "Durum Işıkları ve Göstergeleri" kısmına bakın.
- 2 **Sabit disk etkinlik ışığı** Bilgisayar veri okurken veya yazarken yanar. Kesintisiz beyaz ışık sabit sürücünün çalıştığını gösterir.

**DİKKAT: Veri kaybını önlemek için, sabit sürücü etkinlik ışığı yanarken bilgisayarı kesinlikle kapatmayın.**

- 3 **Kontrol şeridi** Güç düğmesi, durum ışıkları ve dokunmaya duyarlı kumandalar bu şeritte yer alır. Kontrol şeridi hakkında daha fazla bilgi için sayfa [42](#page-43-1)'deki "Kontrol Şeridi Özellikleri" kısmına bakın.
- 4 **XPS logo ışığı**  XPS logosu üzerindeki ışık güç durumlarını gösterir. Logo ışığı hakkında daha fazla bilgi için sayfa 3[6](#page-37-1)'deki "Durum Işıkları ve Göstergeleri" kısmına bakın.
- 5 **İşlev tuşu sırası** Dual etkinleştirme ve devre dışı bırakma tuşu  $\Box$  kablosuz bağlantı etkinleştirme ve devre dışı bırakma tuşu  $\binom{n}{k}$ , pil şarj durumu tuşu  $\Box$ , parlaklık artırma  $\Diamond A$ ve azaltma  $\forall x$  tusları, dokunmatik yüzey etkinleştirme ve devre dışı bırakma tuşu  $\blacksquare$  ve multimedya tuşları bu sırada bulunmaktadır.

Multimedya tuşları hakkında daha fazla bilgi için sayfa [40'](#page-41-1)deki "Multimedya Denetimi Tuşları" kısmına bakın.

### **XPS Dizüstü Bilgisayarınızı Kullanma**

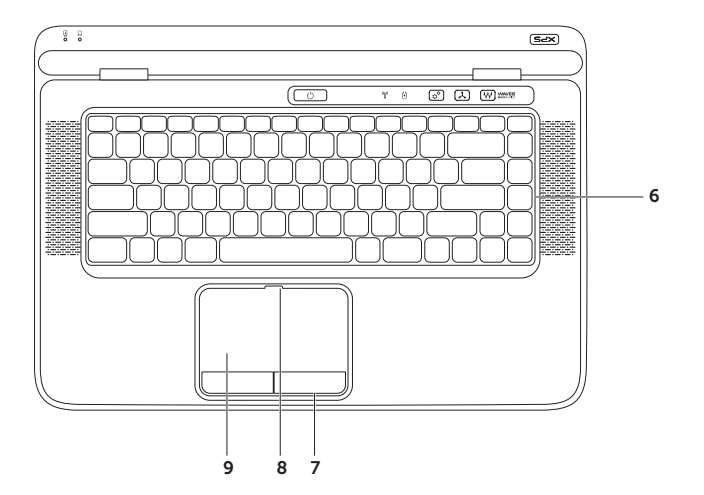
6 **Klavye/Arka Işıklandırmalı Klavye (isteğe bağlı)** — Arka ışıklandırmalı klavye, tuşların üzerindeki tüm sembolleri aydınlatarak karanlıkta görülmelerini sağlar.

 **Arka ışıklandırmalı klavye parlaklık ayarları** — Üç ışık durumu arasında (belirtilen sıra ile) geçiş yapmak için <Fn><F6> tuşlarına basın:

- yarım klavye parlaklığı
- tam klavye parlaklığı
- ışık yok
- 7 **Dokunmatik yüzey düğmeleri (2)** Fare gibi sol ve sağ tıklatma işlevleri sağlar.
- 8 **Dokunmatik yüzey durum ışığı** Dokunmatik yüzey devre dışı bırakıldığında yanar.
- 9 **Dokunmatik yüzey** İmleci hareket etmek, seçili öğeleri sürüklemek veya taşımak ve yüzeye dokunarak sol tıklatmak için fare işlevi sağlar.

Dokunmatik yüzey **Kaydırma, Titreme, Yakınlaştırma** ve **Döndürme** özelliklerini destekler. Dokunmatik yüzey ayarlarını değiştirmek için, masaüstünüzün bildirim alanındaki **Synaptics Pointing Cihazı** simgesini çift tıklayın. Ayrıntılı bilgi için, sayfa [38](#page-39-0)'daki "Dokunmatik Yüzey Hareketleri" kısmına bakın.

**NOT:** Dokunmatik yüzeyi etkinleştirmek veya devre dışı bırakmak için, klavyede <Fn><F3> tuşlarına basın.

## <span id="page-37-0"></span>**Durum Işıkları ve Göstergeleri**

Pil Durum Işığı *h* 

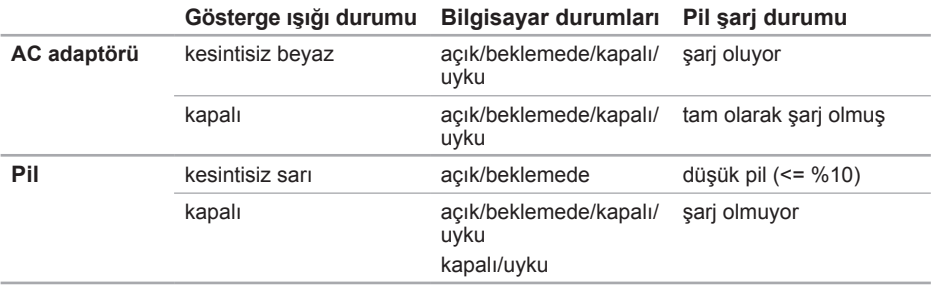

### Güç Düğmesi Işığı  $\bigcirc$  veya XPS Logo Işığı  $\times$   $\equiv$

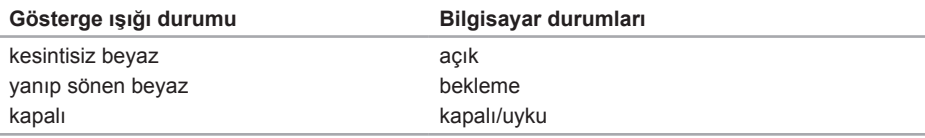

**NOT:** Güç sorunlarıyla ilgili bilgi için bkz. sayfa [6](#page-66-0)5, "Güç Sorunları".

## **Pil Şarjını Devre Dışı Bırakma**

Uçuş sırasında pil şarj özelliğini devre dışı bırakmanız gerekebilir. Pil şarj özelliğini hızlı bir şekilde devre dışı bırakmak için:

- 1. Bilgisayarınızın açık olduğundan emin olun.
- 2. **Başlat** 'ı tıklayın.
- 3. Arama kutusuna Güç Seçenekleri yazın ve <Enter> tuşuna basın.
- 4. **Güç Seçenekleri** penceresinde, **Dell Pil Ölçer** öğesine tıklayın.
- 5. **Pil Ayarları** penceresinde **Pil Şarjını Kapat**'ın ardından **Tamam**'ı tıklayın.
- **NOT:** Pil şarjı Sistem Kurulum (BIOS) uygulamasından da devre dışı bırakılabilir.

## <span id="page-39-0"></span>**Dokunmatik Yüzey Hareketleri**

### **Kaydırma**

İçerik üzerinde kaydırma yapmanızı sağlar. Kaydırma özelliği aşağıdakileri içerir:

**Dikey Kaydırma** — Etkin pencerede yukarı ya da aşağı kaydırmanızı sağlar.

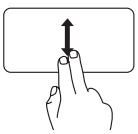

Seçili nesneyi kaydırmak iki parmağınızı yukarı aşağı hareket ettirin.

**Yatay Kaydırma** — Etkin pencerede sola ya da sağa kaydırmanızı sağlar.

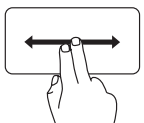

Seçili nesneyi kaydırmak iki parmağınızı sağa sola hareket ettirin.

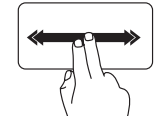

Otomatik yatay kaydırmayı etkinleştirmek için iki parmağı sağa sola hareket ettirin.

Otomatik kaydırmayı durdurmak için dokunmatik yüzeye hafifçe vurun.

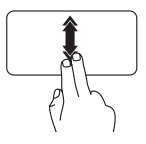

Otomatik dikey kaydırmayı etkinleştirmek için iki parmağı hızla yukarı aşağı hareket ettirin.

Otomatik kaydırmayı durdurmak için dokunmatik yüzeye hafifçe vurun.

### **Değişim**

Değişim yönüne göre içeriği öne ya da geri getirmenizi sağlar.

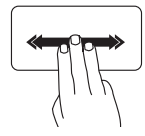

Seçili penceredeki içeriği döndürmek için üç parmağı istenen yönde hızla hareket ettirin.

### Yakınlaştırma

Ekran içeriğinin büyütme oranını arttırmanızı ya da azaltmanızı sağlar. Yakınlaştırma özelliği aşağıdakileri içerir:

**Sıkma** — Dokunmatik yüzey üzerinde iki parmağı birbirinden uzaklaştırıp yaklaştırarak, yakınlaştırıp uzaklaştırmanızı sağlar.

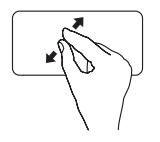

Yakınlaştırmak için: Etkin pencere görüntüsünü büyütmek için iki parmağı birbirinden uzaklaştırın.

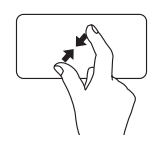

Uzaklaştırmak için: Etkin pencere görüntüsünü küçültmek için iki parmağı birbirine yakınlaştırın.

### **Döndürme**

Ekrandaki etkin içeriği döndürmenizi sağlar. Döndürme özelliği aşağıdakileri içerir:

**Çevirme** — Etkin içeriği, biri sabit, diğeri dönen iki parmağı kullanarak döndürmenizi sağlar.

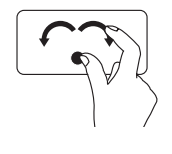

Seçilen nesneyi saat yönünde ya da saat yönünün tersine döndürmek için başparmağınızı sabit tutarak, işaret parmağınızı yay şeklinde sağa ya da sola yay şeklinde hareket ettirin.

## **Multimedya Denetimi Tuşları**

Multimedya denetimi tuşları klavye üzerindeki işlev tuşu sırasında bulunur. Multimedya denetimlerini kullanmak için gerekli tuşa basın. Multimedya denetimi tuşlarını **Sistem Kurulum** (BIOS) uygulamasını veya **Windows Mobility Center**'ı kullanarak yapılandırabilirsiniz.

### **Sistem Kurulumu**

- 1. System Setup (BIOS) uygulamasına girmek için POST (Açılışta Kendi Kendine Sınama) sırasında <F2> tuşuna basın.
- 2. **Function Key Behavior** (İşlev Tuşu Davranışı) kısmında **Multimedia Key First** (Multimedya Tuşu Önce) veya **Function Key First** (İşlev Tuşu Önce) öğelerini seçin.

**Function Key First (Fonksiyon Tuşu Önce)** — Bu varsayılan seçenektir. Herhangi bir fonksiyon tuşuna basarak ilgili fonksiyonu gerçekleştirin. Multimedya işlemi için, <Fn> + istenen multimedya tuşuna basın.

**Multimedia Key First (Multimedya Tuşu Önce)** — Herhangi bir multimedya tuşuna basarak ilgili multimedya işlemini gerçekleştirin. İşlev için, <Fn> + istenen işlev tuşuna basın.

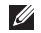

**NOT: Multimedia Key First** (Multimedya Tuşu Önce) seçeneği yalnızca işletim sistemindeyken etkindir.

### **Windows Mobility Center**

- 1. Windows Mobility Center'ı başlatmak için, kontrol şeridi üzerinde < (a)> < X> tuşlarına basın veya Windows Mobility Center denetim  $\mathbf{r}^{\mathbf{t}}$  tusuna dokunun.
- 2. **Function Key Row** (İşlev Tuşu Sırası) kısmında **Function Key** (İşlev Tuşu) veya **Multimedia Key** (Multimedya Tuşu) öğelerini seçin.

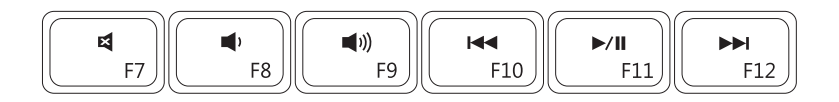

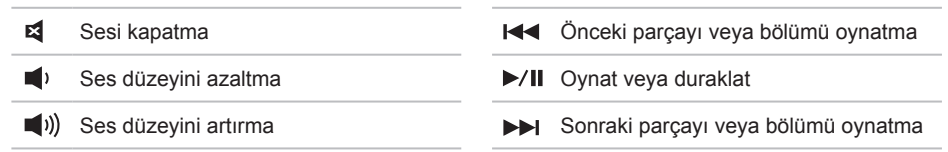

## **Kontrol Şeridi Özellikleri**

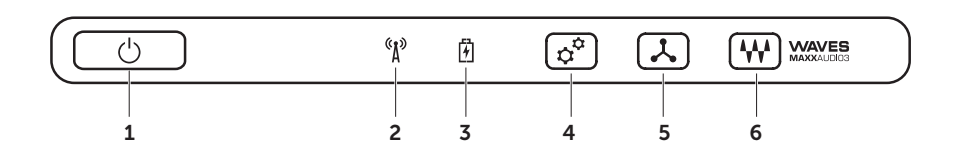

- 1  $\Box$  **Güc düğmesi ve ışığı** Basıldığında bilgisayarı açıp kapatır. Düğme üzerindeki ışık güç durumlarını gösterir. Güç düğmesi ışığı hakkında daha fazla bilgi için sayfa [3](#page-37-0)6'deki "Durum Işıkları ve Göstergeleri" kısmına bakın.
- 2 **Kablosuz bağlantı durum ışığı**  Kablosuz bağlantı etkinleştirildiğinde yanar. Daha fazla bilgi için, sayfa [1](#page-17-0)6'daki "Kablosuz Bağlantıyı Etkinleştirme ya da Devre Dışı Bırakma (İsteğe Bağlı)" kısmına bakın.
- 3 **Pil durum ışığı** Pil şarj durumunu gösterir. Pil durum ışığı hakkında daha fazla bilgi için sayfa [3](#page-37-0)6'deki "Durum Işıkları ve Göstergeleri" kısmına bakın.

**NOT:** Bilgisayar AC adaptörüyle çalışırken pil şarj olur.

- **Windows Mobility Center denetimi** Windows Mobility Center'ı başlatmak için basın.
- 5 **Hızlı başlat denetimi**  Seçtiğiniz önceden tanımlanmış uygulamayı başlatmak için basın.
- 6 **Sesli denetim masası denetimi**  Dell Seslidenetim masasını başlatmak için basın. Denetim masası bilgisayarınızda stüdyo kalitesinde ses çıkışı kurulumu yapmanıza olanak tanır. Ayrıca ses, harici hoparlör kurulumu ve mikrofon kurulumu gibi ses ayarlarını değiştirebilirsiniz.

## **Optik Sürücüyü Kullanma**

**DİKKAT: Açarken veya kapatırken optik sürücü tepsisinin üzerine basmayın. Sürücüyü kullanmadığınızda optik sürücü tepsisini kapalı tutun.** 

#### **DİKKAT: Bir disk çalarken veya kaydederken bilgisayarı hareket ettirmeyin.**

Optik sürücü CD, DVD ve Blu-ray Diskleri oynatır veya kaydeder (isteğe bağlı). Diskler optik sürücü tepsisine yerleştirildiğinde, baskı veya yazı bulunan tarafın yukarı baktığından emin olun.

Optik sürücüye bir disk yerleştirmek için:

- 1. Optik sürücü üzerindeki çıkarma düğmesine basın.
- 2. Optik sürücü tepsisini dışarı doğru çekin.
- 3. Diski, etiket tarafı yukarı gelecek şekilde optik sürücü tepsisinin ortasına yerleştirin ve diski şaftın üzerine oturtun.
- 4. Optik sürücü tepsisini sürücünün içine geri itin.

### Acil Durum Çıkarma Yuvasının Kullanımı

Çıkarma düğmesine bastığınızda optik sürücü tepsisi çıkmazsa, sürücü tepsisini açmak için acil durum çıkarma yuvasını kullanabilirsiniz. Sürücü tepsisini acil durumda çıkarma yuvasını kullanarak açmak için:

- 1. Bilgisayarı kapatın.
- 2. Acil durum çıkarma yuvasına küçük bir pim veya katlanmamış bir kağıt kıskacı sokun ve sürücü tepsisini açılıncaya kadar sert bir sekilde itin.

#### **XPS Dizüstü Bilgisayarınızı Kullanma**

- $\frac{1}{2}$  disk<br>2 saft
- şaft
- optik sürücü tepsisi
- acil durum çıkarma yuvası
- çıkarma düğmesi

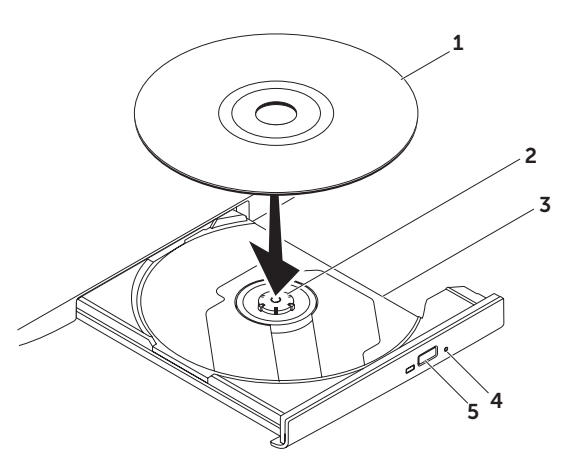

# **Ekran Özellikleri**

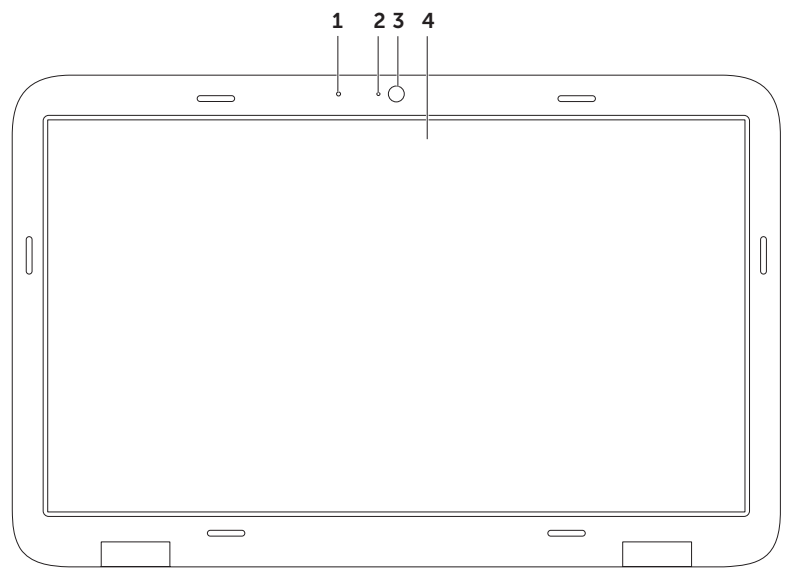

- 1 **Mikrofon** Video konferans görüşmesi ve ses kaydetme için kaliteli ses sağlar.
- 2 **Kamera gösterge ışığı** Kameranın açık veya kapalı olduğunu belirtir.
- 3 **Kamera** Video yakalama, konferans görüşmesi ve sohbet için yerleşik kamera. Kamera, düşük veri aktarım oranlarında yüksek görüntü kalitesi sağlayan H.264 video sıkıştırma kodekini destekler.
- 4 **Ekran** Ekranınız, bilgisayarınızı satın alırken yaptığınız seçimlere göre değişebilir. Seçeneği, satın alma sırasında işaretlediğiniz takdirde ekran dokunmatik ekran özelliğini desteklemeyebilir. Dokunmatik ekran hareketleriyle ilgili bilgi için, sayfa [48](#page-49-0)'deki "Dokunmatik Ekran Hareketleri (İsteğe bağlı)" kısmına bakın.

## <span id="page-49-0"></span>**Dokunmatik Ekran Hareketleri (İsteğe Bağlı)**

**NOT:** Bu hareketlerin bir kısmı uygulamaya özgüdür ve uygulamalar arasında çalışmayabilir.

### **Yakınlaştırma**

Ekran içeriğinin büyütme oranını arttırmanızı ya da azaltmanızı sağlar.

**Sıkma** — Ekran üzerinde iki parmağı birbirinden uzaklaştırıp yakınlaştırarak, yakınlaştırıp uzaklaştırma yapmanızı sağlar.

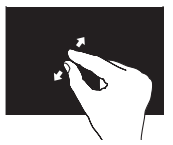

Yakınlaştırmak için: Etkin pencere görüntüsünü büyütmek için iki parmağı birbirinden uzaklaştırın.

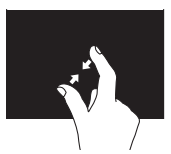

Uzaklaştırmak için: Etkin pencere görüntüsünü küçültmek için iki parmağı birbirine yakınlaştırın.

## **Dwell**

Sağ tıklama ile daha fazla bilgiye erişmenizi sağlar.

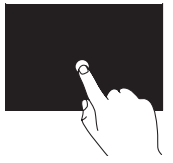

Bağlama duyarlı menüleri açmak için parmağınızı dokunmatik ekrana bastırın ve tutun.

### **Değişim**

Değişim yönüne göre içeriği öne ya da geri getirmenizi sağlar.

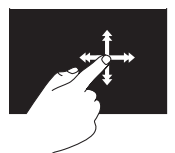

Etkin penceredeki içeriği kitabın sayfaları gibi değiştirmek için, parmağınızı hızlı bir şekilde istenen yöne değdirin. Bir çalma listesindeki görüntü veya şarkı gibi içeriği gezerken, bu işlevi dikey olarak da kullanabilirsiniz.

### **Kaydırma**

İçerik üzerinde kaydırma yapmanızı sağlar. Kaydırma özellikleri aşağıdakileri içerir:

**Yatay Kaydırma** — Nesnenin tamamının görülür olmadığı durumda odağı seçili nesne üzerinde hareket ettirmenizi sağlar.

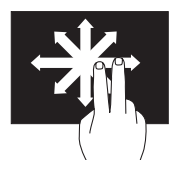

Seçili nesne üzerinde yatay kaydırma için iki parmağı istenen yönde hareket ettirin.

**Dikey Kaydırma** — Etkin pencerede yukarı ya da aşağı kaydırmanızı sağlar.

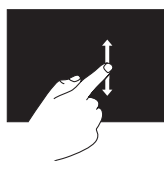

Dikey kaydırmayı etkinleştirmek için parmağınızı yukarı veya aşağı doğru hareket ettirin. **Yatay Kaydırma** — Etkin pencerede sağa sola kaydırmanızı sağlar.

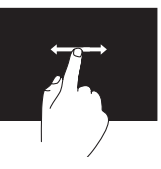

Yatay kaydırmayı etkinleştirmek için parmağınızı sağa sola hareket ettirin.

### **Döndürme**

Ekrandaki etkin içeriği döndürmenizi sağlar. **Döndürme** — İki parmağınızı kullanarak etkin içeriği döndürmenizi sağlar.

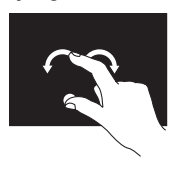

Parmak veya baş parmağı olduğu yerde tutarak, diğer parmağınızı yay biçiminde sağa sola hareket ettirin. Etkin içeriği aynı zamanda her iki parmağı dairesel yönde hareket ettirerek de döndürebilirsiniz.

## **Pili Çıkarma ve Yerine Takma**

- **UYARI: Bu bölümdeki prosedürlerden herhangi birine başlamadan önce, bilgisayarınızla birlikte gönderilen güvenlik talimatlarını izleyin.**
- **UYARI: Uyumsuz pil kullanımı yangın veya patlama riskini artırabilir. Bu bilgisayarda yalnızca Dell'den satın alınan pil kullanılmalıdır. Başka bilgisayarların pillerini kullanmayın.**
- **UYARI: Pili çıkarmadan önce bilgisayarı kapatın ve harici kabloları çıkarın (AC adaptörü dahil).**

Pili çıkarmak için:

- 1. Bilgisayarı kapatın ve ters çevirin.
- 2. Pil serbest bırakma mandalını yana kaydırın.
- 3. Pili belirli bir açıyla yukarı kaldırın ve pil yuvasından çıkarın.

Pili değiştirmek için:

- 1. Pil üzerindeki tırnakları pil yuvasındaki yuvalarla aynı hizaya getirin.
- 2. Pil serbest bırakma mandalı tık sesi çıkarıncaya kadar pili aşağı doğru bastırın.

#### **XPS Dizüstü Bilgisayarınızı Kullanma**

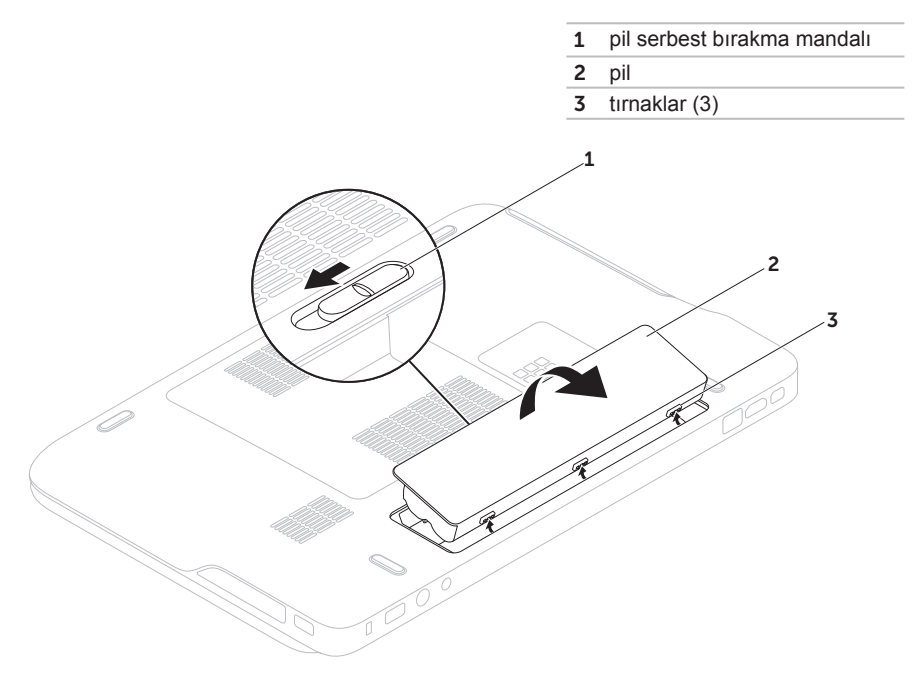

# **Yazılım Özellikleri**

### **FastAccess Yüz Tanıma**

Bilgisayarınızda FastAccess yüz tanıma özelliği bulunabilir. Bu Özellik yüzünüzün benzersiz görünümünü öğrenir ve bunu, oturum açma bilgilerini normalde kendinizin girdiği durumlarda (bir Windows hesabına veya güvenli web sitelerine oturum açmak gibi) bilgileri otomatik girmek için kimliğinizi doğrulamak amacıyla kullanır. Daha fazla bilgi için, **Başlat** → **Tümü Programlar**→ **FastAccess öğelerini tıklayın** 

### Verimlilik ve İletişim

Bilgisayarınızı kullanarak sunumlar, broşürler, tebrik kartları, el ilanları ve elektronik tablolar oluşturabilirsiniz. Aynı zamanda dijital fotoğraf ve görüntüleri düzenleyebilir ve görüntüleyebilirsiniz. Bilgisayarınızda yüklü olan yazılımlar için satınalma emrinize bakın.

İnternet'e bağlandıktan sonra web sitelerine erişebilir, e-posta hesabı oluşturabilir, dosyaları yükleyebilir veya indirebilirsiniz.

### Eğlence ve Multimedya

Bilgisayarınızla video izleyebilir, oyun oynayabilir, kendi CD/DVD'lerinizi oluşturabilir, müzik ve internet radyo istasyonlarını dinleyebilirsiniz.

Dijital kamera ve cep telefonu gibi taşınabilir aygıtlardan resim ve video dosyaları yükleyebilir veya kopyalayabilirsiniz. İsteğe bağlı yazılım uygulamaları diske kaydedilebilen, MP3 çalar ve elde taşınan eğlence aygıtı gibi taşınabilir ürünlere kaydedilebilen veya doğrudan bağlı TV'ler, projektörler ve ev sinema ekipmanlarında oynatılıp görüntülenebilen müzik ve video dosyaları oluşturmanızı ve düzenlemenizi sağlar.

## **Dell DataSafe Online Yedekleme**

- **NOT:** Dell DataSafe Online sadece Windows işletim sistemlerinde desteklenir.
- **MOT:** Yüksek yükleme/indirme hızları için geniş bant bağlantı önerilir.

Dell DataSafe Online, verilerinizi ve diğer önemli dosyalarınızı hırsızlık, yangın veya doğal afet gibi olaylara karşı korumaya yardımcı olan otomatik bir yedekleme ve geri yükleme hizmetidir. Bu hizmete bilgisayarınızdan, parola‑ korumalı bir hesap üzerinden erişebilirsiniz.

Daha fazla bilgi için **DellDataSafe.com** adresine gidin.

Yedekleme programlamak için:

- 1. Masaüstünüzün bildirim alanındaki Dell DataSafe Online simgesini  $\bullet$  çift tıklayın.
- 2. Ekrandaki yönergeleri izleyin.

## **Dell Stage**

Dell Stage yazılımı sık kullandığınız ortam ve çoklu dokunma uygulamalarına erişim sunar.

Dell Stage'i başlatmak için, **Başlat** → **Tüm Programlar**→ **Dell Stage**→ **Dell Stage** öğelerini tıklayın.

- 
- **NOT:** Dell Stage üzerindeki bazı uygulamalar **Tüm Programlar** menüsünden de başlatılabilir.

Dell Stage'i aşağıdaki gibi özelleştirebilirsiniz:

- Bir uygulama kısayolunun yeniden düzenlenmesi — Yanıp sönünceye kadar uygulamayı seçin ve basılı tutun, ardından uygulama kısayolunu Dell Stage üzerinde istenilen konuma sürükleyin.
- Simge durumuna küçült Dell Stage penceresini ekranın alt tarafına sürükleyin.
- Kişiselleştir Ayarlar simgesini seçin ve ardından istenilen seceneği seçin.

Dell Stage üzerindeki uygulamalar aşağıda belirtilmektedir:

- **NOT:** Bazı uygulamalar bilgisayarın satın alınması sırasında yaptığınız seçimlere bağlı olarak bulunmayabilir.
- Müzik Müzik çalın veya müzik dosyalarınıza albüme, sanatçıya veya şarkı adına göre göz atın. Dünya genelindeki radyo istasyonlarını da dinleyebilirsiniz. İsteğe bağlı Napster uygulaması İnternete bağlanıldığında şarkı indirmenize olanak tanır.
- YOUPAINT Resim cizer ve düzenler.
- OYUNLAR Dokunmayla etkinlesen oyunları oynayın.
- Belgeler Bilgisayarınız üzerindeki Belgelere hızlı erişim sağlar.
- FOTO Resimleriniz görüntüler, organize eder veya düzenler. Slayt gösterileri ve resimlerinizi koleksiyonlarını oluşturabilir ve İnternete bağlandığınızda bunları **Facebook** veya **Flickr**'e yükleyin.
- Dell Web Sık kullandığınız internet sayfalarınızın dördünün önizlemesini sunar. Web tarayıcısında açmak için internet sayfasının önizlemesini tıklayın veya hafifçe vurun.
- VIDEO Videoları görüntüler. İsteğe bağlı CinemaNow uygulaması, İnternete bağlanıldığında film veya TV şovları satın almanıza veya kiralamanıza olanak tanır.
- KISAYOLLAR Sık kullanılan programlara hızlı erişim sağlar.
- STICKYNOTES (Yapıskanlı Not Kağıtları) Klavye veya dokunmatik ekran ile not veya anımsatıcı oluşturur. STICKYNOTES'a (Yapışkanlı Not Kağıtları) tekrar eriştiğinizde, bu notlar ilan tahtasında görüntülenir. Masaüstünüzdeki notları da kaydedebilirsiniz.
- İnternet Katmanı Sık kullandığınız internet sayfalarınızın dördünün önizlemesini sunar. Katman bir internet sayfası önizlemesi eklemenize, düzenlemenize veya silmenize olanak tanır. Web tarayıcısında açmak için internet sayfasının önizlemesini tıklayın veya hafifçe vurun. Ayrıca Apps Gallery ile birden fazla Web Katmanı oluşturabilirsiniz.

## **NVIDIA Optimus Teknolojisi (İsteğe bağlı)**

XPS dizüstü bilgisayarınız NVIDIA's Optimus teknolojisiyle donatılmıştır. Optimus teknolojisi pil ömrü üzerindeki etkisini en aza indirerek bilgisayarınızın performansını yükseltir. Bu, 3B oyunları gibi yoğun grafik içeren uygulamalara çalışırken entegre Intel grafik işleme biriminin (GPU) grafik işleme kapasitesini ayrı NVIDIA GPU ile birleştirmenize olanak tanır. NVIDIA GPU sadece önceden belirlenmiş uygulamalar için etkinleştirilir ve bu nedenle pil ömrünü uzatır.

Optimus teknolojisi uygulama profiliyle etkinleştirilir. Bir uygulama başlatıldığında, video sürücüleri uygulamanın kendisiyle ilişkilendirilmiş bir uygulama profiline sahip olup olmadığını denetler.

- Bir uygulama profili söz konusu olduğunda NVIDIA GPU etkinleştirilir ve uygulama performans modunda çalışır. NVIDIA GPU, uygulama kapandığında otomatik olarak devre dışı kalır.
- Bir uygulama profili yoksa, sadece entegre Intel GPU kullanılır.

Uygulama profillerinin varsayılan listesi NVIDIA tarafından sık sık güncellenir ve İnternete bağlandığınızda otomatik olarak bilgisayarınıza indirilir.

Ayrıca herhangi bir uygulama için bilgisayarınızda uygulama profilleri de oluşturabilirsiniz. Bu, varsayılan uygulama profiline sahip olmayan piyasaya en son sürülen oyunlar ve uygulamalar için gereklidir.

### Uygulama Profil Ayarlarını Değiştirme

- 1. Masaüstünü sağ tıklayın ve **NVIDIA Denetim Masası'nı seçin**.
- 2. **NVIDIA Denetim Masası** penceresinde, seceneği genişletmek için (henüz genişletilmediyse) **3D Ayarları** 'nın ardından **3B Ayarlarını Yönet** öğelerini tıklayın.
- 3. **Program Ayarları** sekmesinde, **Ekle**'yi tıklayın ve uygulama yürütülebilir dosyasını (**.exe**) seçmek göz atın. Eklendikten sonra, söz konusu uygulamanın ayarlarını değiştirebilirsiniz.

Belirli bir uygulamanın ayarlarını değiştirmek için, **Özelleştirilecek bir program seçin:** listesinde uygulamayı seçin ve istenilen değişiklikleri yapın.

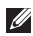

*M* NOT: NVIDIA denetim masası secenekleri ve ayarları için **Yardım** öğesini tıklayın.

## **NVIDIA 3DTV Play**

Bilgisayarınıza yüklenen NVIDIA 3DTV Play uygulaması 3B oyunları oynatmanıza, Blu-ray 3B videoları izlemenize ve 3B fotoğraflara göz atmanıza olanak tanır.

### 3B Oyunlar

NVIDIA 3DTV Play uygulaması NVIDIA 3D Vision gibi aynı oyunları destekler.

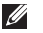

**NOT:** Desteklenen 3B oyun listesi için, **www.nvidia.com** adresine gidin.

#### **3B'lu Oyun Oynama**

- 1. Oyunu tam ekran modunda başlatın.
- 2. Geçerli modun HDMI 1.4 uyumlu olmadığını belirten bir mesaj görürseniz, oyun-içi çözünürlüğü HD 3B modunda **720p, 1280x720** olarak ayarlayın.

#### **Klavye Kısayolları**

Aşağıda 3B oyunda kullanılan bazı klavye kısayolları belirtilmiştir:

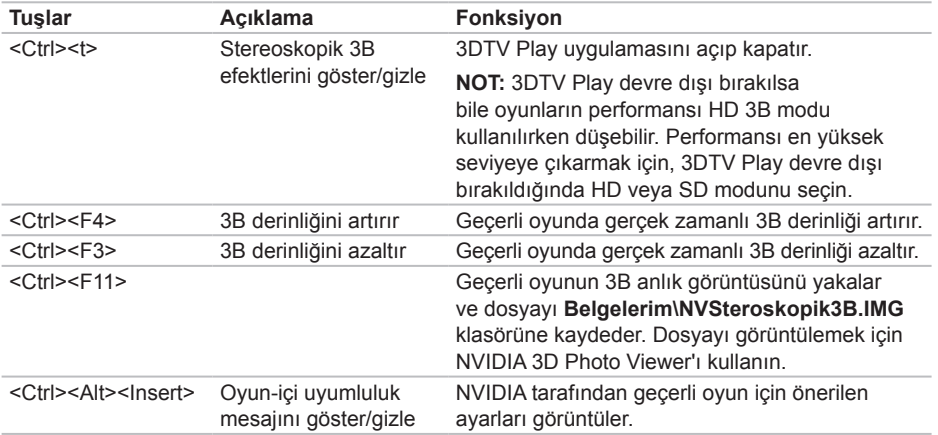

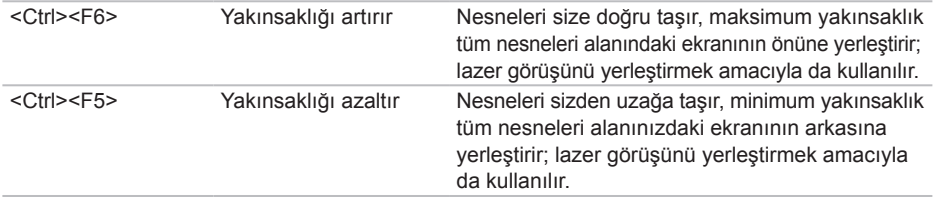

#### **Kısayol Tuşlarını Özelleştirme**

Klavye kısayollarını özelleştirmek için:

- 1. Masaüstünü sağ tıklayın ve **NVIDIA Denetim Masası'nı seçin**.
- 2. **NVIDIA Denetim Masası** penceresinde, seçeneği genişletmek için (henüz genişletilmediyse) **Stereoskopik 3B** 'nin ardından **Klavye kısayollarını ayarla** öğelerini tıklayın.
- 3. Değiştirmek istediğiniz kısayolu görüntüleyen kutuyu tıklayın.
- 4. İstenilen tuş kombinasyonuna basın.
- 5. Kaydetmek için **Tamam** tuşuna tıklayın ve çıkın.

### **3B Fotoğraflar**

NVIDIA 3DTV Play uygulamasındaki NVIDIA Photo Viewer'ı kullanarak stereoskopik 3B fotoğrafları görüntüleyebilirsiniz. Fotoğraf görüntüleyicisi fotoğraftaki 3B efektleri değiştirmenize olanak tanır.

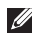

**Z NOT:** Fotoğraf görüntüleyicisinin kullanımıyla ilgili ayrıntılı bilgi edinmek ve 3B fotoğrafları indirmek için **www.nvidia.com** adresine gidin.

### **Blu-ray 3B**

NVIDIA 3DTV Play uygulaması Blu-ray 3B videoları 1080p çözünürlükte izlemenize olanak tanır. 3B Blu-ray playback için, çözünürlüğü **1080p, 1920x1080** ve yenileme hızını HD 3B modunda **24/23 Hz** olarak ayarlayın. Blu-ray 3B videoları izlemek için, bilgisayarınızda yüklü bulunan CyberLink Power DVD uygulamasını kullanın. CyberLink PowerDVD uygulaması 3B TV'nizi otomatik olarak tespit eder.

- **NOT:**CyberLink PowerDVD yapılandırma seçenekleri ve ayarlar hakkında ayrıntılı bilgi için uygulama içinde **Yardım** öğesine tıklayın.
	- **NOT:** Blu-ray 3B kullanımıyla ilgili ayrıntılı bilgi için, **www.nvidia.com** adresine gidin.
	- **NOT:** Makaleleri ve sık sorulan soruları görmek için, **support.nvidia.com** adresine gidin.

## **Serbest Düşme Sensörü**

Serbest düşme sensörü, bilgisayarınız yanlışlıkla düştüğünde serbest düşüş durumlarını algılayarak bilgisayarınızın sabit diskini olası hasarlardan korur. Bir serbest düşme durumu algılandığında, okuma/yazma kafasını hasardan ve olası veri kaybından korumak için sabit sürücü *güvenli duruma* getirilir. Serbest düşme durumu artık algılanmadığında sabit sürücünüz normal çalışmasına döner.

# **Sorunları Çözme**

Bu bölümde bilgisayarınız için sorun giderme bilgileri yer alır. Sorununuzu aşağıdaki yönergeleri kullanarak çözemezseniz, sayfa [69](#page-70-0)'de "Destek Araçlarını Kullanma" veya sayfa 9[2'](#page-93-0)de "Dell'e Başvurma" kısmına bakın.

**UYARI: Bilgisayarın kapağını yalnızca eğitimli servis personeli açmalıdır. İleri düzey servis talimatları için support.dell.com/manuals adresindeki Service Manual'a (Servis El Kitabı) bakın.**

# **Sesli Uyarı Kodları**

Hata veya sorun olduğunda, bilgisayarınız başlatma sırasında bir dizi uyarı sesi çıkarabilir. Sesli uyarı kodu adı verilen bu sesli uyarı dizileri bir sorunu belirtir. Bu durum oluşursa, sesli uyarı kodunu yazarak Dell'e başvurun (sayfa 9[2'](#page-93-0)deki "Dell'e Başvurma" kısmına bakın).

- 
- **NOT:** Parçaları değiştirmek için **support.dell.com** adresindeki *Service Manual*'a (Servis El Kitabı) bakın.

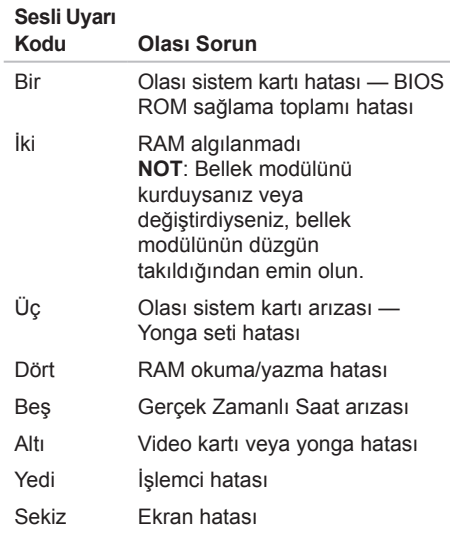

## **Dokunmatik Ekran Sorunları**

#### **Çoklu dokunma özelliklerinin bir kısmı veya tamamı çalışmıyor** —

- Bazı dokunma ve çoklu dokunma özellikleri devre dışı bırakılmış olabilir. Bu özellikleri etkinleştirmek için, masaüstünün bildirim alanındaki **Değişim** simgesini  $\leq$  cift tıklayın. **Kalem ve Dokun** penceresinde **Dokunma** sekmesini seçin ve **Parmağınızı giriş cihazı olarak kullanma** ve **Çoklu dokunma hareketlerinin ve imzalama** seçeneklerinin seçildiğinden emin olun.
- Çoklu dokunma özelliği uygulama tarafından desteklenmiyor olabilir.
- Dokunmatik ekran fabrikada kalibre edilir ve yeniden kalibre edilmesi gerekmez. Dokunmatik ekranı kalibre etmeyi seçtiyseniz **Başlat** → **Denetim masası**→ **Donanım ve Ses**→ **Tablet PC Ayarları**→ **Kalibre Et...** öğelerini tıklayın
- **NOT:** Hatalı kalibrasyon hatalı dokunmatik ekran hassasiyetine neden olabilir.

#### **Dokunmatik ekran hassasiyetini**

**kaybetmeye başlarsa** — Dokunmatik ekranda, dokunma sensörlerini engelleyen yabancı cisimler (yapışkan notlar gibi) bulunabilir. Bunları gidermek için:

- 1. Bilgisayarı kapatın.
- 2. AC adaptörünü prizden çekin.

#### **DİKKAT: Dokunmatik ekranı silmek için su veya temizleme sıvısı kullanmayın.**

3. Temiz, tiftiksiz bir bez kullanarak (gerektiğinde hafif, aşındırıcı olmayan bir temizleyici veya su püskürtülebilir, ancak ekrana değil) dokunmatik ekranın yüzeyini ve yan kısımlarını silin ve kirleri ve parmak izlerini giderin.

## **Ağ Sorunları**

### Kablosuz Bağlantılar

**Kablosuz ağ bağlantısı kesilirse** — Kablosuz yönlendirici çevrimdışıdır veya kablosuz aygıt bilgisayarda devre dışı bırakılmıştır.

- Açıldığından ve veri kaynağınıza (kablo modem veya ağ hub'ı) bağlı olduğundan emin olmak için kablosuz yönlendiricinizi denetleyin.
- Bilgisayarınızda kablosuz bağlantının olup olmadığını kontrol edin (sayfa 1[6](#page-17-0)'daki "Kablosuz Bağlantıyı Etkinleştirme ya da Devre Dışı Bırakma (İsteğe Bağlı)" kısmına bakın).
- Kablosuz yönlendiriciyle bağlantınızı yeniden oluşturmak için (sayfa [22](#page-23-0)'deki "Kablosuz Bağlantı Oluşturma" kısmına bakın).
- Enterferans, kablosuz bağlantınızı engelleyebilir veya kesintiye uğratabilir. Bilgisayarı kablosuz yönlendiricinize yaklaştırmaya çalışın.

### Kablolu Bağlantılar

**Kablolu ağ bağlantısı kesilirse** — Ağ kablosu gevşek veya hasarlıdır.

• Takılı ve hasarsız olduğundan emin olmak için ağ kablosunu kontrol edin.

## <span id="page-66-0"></span>**Güç Sorunları**

#### **Güç gösterge ışığı yanmıyorsa** —

Bilgisayarınız kapalıdır veya uyku modundadır ya da bilgisayara elektrik gitmiyordur.

- Güç düğmesine basın. Bilgisayar kapalı veya uyku modundayken, normal çalışmasına devam eder.
- AC adaptörünü çıkarıp bilgisayarın güç konnektörüne ve elektrik prizine tekrar takın.
- AC adaptör kablosu çok çıkışlı bir elektrik prizine bağlıysa, prizin elektrik prizine takılı ve açık olduğundan emin olun. Ayrıca bilgisayarın doğru açıldığından emin olmak için güç koruma aygıtlarını, çok çıkışlı elektrik prizlerini ve elektrik uzatma kablolarını devre dışı bırakın.
- Elektrik prizine lamba gibi başka bir cihaz takarak, prizin sorunsuz çalıştığından emin olun.
- AC adaptörü kablo bağlantılarını denetleyin. AC adaptöründe ışık varsa, AC adaptöründeki ışığın açık olduğundan emin olun.

#### **Güç ışığı sürekli beyaz ise ve bilgisayar yanıt vermiyorsa** — Ekran yanıt vermiyor olabilir.

- Bilgisayar kapanıp açılana kadar güç düğmesine basın.
- Sorun devam ederse Dell'e Başvurun (sayfa 9[2](#page-93-0)'da yer alan "Dell'e Başvurma" bölümüne bakın).

#### **Güç ışığı beyaz renkte yanıp sönüyorsa** — Bilgisayar bekleme modundadır veya ekran yanıt vermiyor olabilir.

- Normal çalışmayı devam ettirmek için klavyenizdeki bir tuşa basın, dokunmatik yüzeyde parmağınızı veya bağlı olan fareyi hareket ettirin ya da güç düğmesine basın.
- Ekran yanıt vermiyorsa, bilgisayar kapanıp açılana kadar güç düğmesine basın.
- Sorun devam ederse Dell'e Başvurun (sayfa 9[2](#page-93-0)'da yer alan "Dell'e Başvurma" bölümüne bakın).

#### **Bilgisayarınızın sinyal almasını etkileyen**

**girişimle karşılaşırsanız** — İstenmeyen bir sinyal diğer sinyalleri engelleyerek veya kesintiye uğratarak girişim yaratmaktadır. Girişimin bazı olası nedenleri aşağıda belirtilmiştir:

- Güç, klavye ve fare uzatma kabloları.
- Çok çıkışlı elektrik prizine bağlı çok fazla aygıt var.
- Aynı elektrik prizine birden fazla çok çıkışlı elektrik prizi bağlanmış.

## **Bellek Sorunları**

#### **Yetersiz bellek mesajı alırsanız** —

- Açık dosyaları kaydedip kapatın ve kullanmadığınız açık programlardan çıkın ve sorunun giderilip giderilmediğine bakın.
- Minimum bellek gereksinimleri için yazılım belgelerine bakın. Gerektiğinde ek bellek takın (**support.dell.com/manuals** adresindeki *Service Manual*'a (Servis Elkitabı) bakın.)
- Bellek modüllerini konnektörlere yeniden takın (**support.dell.com/manuals**  adresindeki *Service Manual*'a (Servis El Kitabı) bakın).
- Sorun devam ederse Dell'e Başvurun (sayfa 9[2'](#page-93-0)da yer alan "Dell'e Başvurma" bölümüne bakın).

#### **Başka bellek sorunlarıyla karşılaşırsanız** —

- Dell Diagnostics'i çalıştırın (sayfa 7[1](#page-72-0)'deki "Dell Diagnostics" kısmına bakın).
- Sorun devam ederse Dell'e Başvurun (sayfa 9[2](#page-93-0) yer alan "Dell'e Başvurma" bölümüne bakın).

## **Kilitlenmeler ve Yazılım Sorunları**

**Bilgisayar başlamıyorsa** — AC adaptör kablosunun bilgisayara ve elektrik prizine sıkıca takılı olduğundan emin olun.

#### **Program yanıt vermiyorsa** —

Programı sonlandırın:

- 1. Aynı anda <Ctrl><Shift><Esc> tuşlarına basın.
- 2. **Uygulamalar**'ı tıklayın.
- 3. Yanıt vermeyen programı seçin
- 4. **Görevi Sonlandır**'ı tıklayın.

**Bir program tekrar tekrar kilitleniyorsa** — Yazılım belgelerine bakın. Gerekirse, programı kaldırıp yeniden yükleyin.

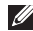

**NOT:** Yazılımın kurulum yönergeleri genellikle yazılımın belgelerinde veya bir CD'de bulunur.

**Bilgisayar yanıt vermiyorsa ya da kesintisiz mavi ekran görüntülenirse** —

#### **DİKKAT: İşletim sistemi yoluyla bir kapatma yapamazsanız veri kaybedebilirsiniz.**

Klavyenizdeki bir tuşa basarak veya farenizi hareket ettirerek bir yanıt alamıyorsanız, güç düğmesine bilgisayar kapanana kadar en az 8 - 10 saniye basılı tutun ve bilgisayarınızı yeniden başlatın.

#### **Bir program Microsoft Windows işletim sisteminin bir alt sürümü için tasarlanmışsa** —

Program Uyumluluk Sihirbazı'nı çalıştırın. Program Uyumluluk Sihirbazı, bir programı Microsoft Windows işletim sisteminin önceki sürümlerine benzeyen ortamlarda da çalışacak şekilde yapılandırır.

Program Uyumluluk Sihirbazını çalıştırmak için:

- 1. **Başlat** → **Denetim Masası**→ **Programlar**→ **Windows'un eski sürümleri için yapılan programları çalıştır** öğelerini tıklayın.
- 2. Hoş geldiniz ekranında **İleri'yi** tıklayın.
- 3. Ekrandaki yönergeleri izleyin.

#### **Başka yazılım sorunlarıyla karşılaşırsanız** —

- Dosyalarınızı hemen yedekleyin.
- Sabit sürücü veya CD'leri denetlemek için bir virüs tarama programı kullanın.
- Açık dosya veya programları kaydedip kapatın ve bilgisayarınızı **Başlat** menüsünden kapatın.
- Sorun giderme bilgileri için yazılım belgelerine bakın veya yazılım üreticisine başvurun:
	- Programın bilgisayarda yüklü işletim sistemiyle uyumluluğundan emin olun.
- Bilgisayarınızın, yazılımı çalıştırmak için gerekli en düşük donanım gereksinimlerini karşıladığından emin olun. Bilgi için yazılım belgelerine bakın.
- Programın düzgün biçimde yüklendiğinden ve yapılandırıldığından emin olun.
- Aygıt sürücülerinin programla çakışmadığından emin olun.
- Gerekirse programı kaldırıp yeniden yükleyin.
- Dell'e başvurduğunuzda, sorun giderme yardımı için görüntülenen hata iletilerini yazın.

# <span id="page-70-0"></span>**Destek Araçlarını Kullanma**

## **Dell Destek Merkezi**

#### **İhtiyacınız olan tüm destek** — **uygun bir konum.**

**Dell Destek Merkezi** sistem uyarılarını, performans artırma önerilerini, sistem bilgilerini ve diğer Dell araçlarının ve arıza tanılama hizmetlerinin bağlantılarını sunar.

Uygulamayı başlatmak için, **Başlat** → **Tümü Programlar**→ **Dell**→ **Dell Destek Merkezi**→ **Dell Destek Merkezini Başlat** öğelerini tıklayın.

**Dell Destek Merkezi** giriş sayfasında bilgisayarınızın model numarası, servis etiketi, hızlı servis kodu, garanti durumu ve bilgisayarınızın performansını yükseltmeyle ilgili uyarılar görüntülenir.

Ana sayfa, aşağıdakilere erişmek için de bağlantılar içerir:

**PC Checkup** — Donanım arıza teşhis programını çalıştırır, sabit diskinizde belleği en fazla isgal eden programı bulur ve bilgisayarınızda her gün yapılan değişiklikleri izler.

#### **PC Checkup Yardımcı Programları**

- **Sürücü Alan Yöneticisi**  Sabit sürücünüzü her bir dosya türü tarafından kullanılan alanın görsel temsilcisini kullanarak yönetir.
- **Performans ve Konfigürasyon Geçmişi**  Sistem olaylarını görüntüler ve zaman içinde değiştirir. Bu yardımcı program tüm donanım taramalarını, sistem değişikliklerini, kritik olayları ve geri yükleme noktalarını aynı gün içinde görüntüler.

#### **Ayrıntılı Sistem Bilgileri** — Donanım ve işletim

sistemi konfigürasyonlarınız hakkında ayrıntılı bilgileri görüntüler, hizmet sözleşmelerinizin kopyalarına, garanti bilgilerine ve garanti yenileme seçeneklerine erişir.

**Yardım Al** — Dell Teknik Desrek seçeneklerini, Müşteri Desteği, Turlar ve Eğitim, Çevrimiçi Araçlar, Kullanıcı el kitabı, Garanti Bilgileri, SSS'lar vs. görüntüler.

**Yedekleme ve Kurtarma** — Kurtarma ortamı oluşturur, kurtarma aracını be çevrimiçi dosya yedeklemesini başlatır.

**Sistem Performans Yükseltme Önerileri** — Sistem performansınızı yükseltmenize yardımcı olacak yazılım ve donanım çözümlerini elde eder.

**Dell Destek Merkezi** ve mevcut destek araçları hakkında daha fazla bilgi elde etmek ve mevcut destek araçlarını yüklemek için **DellSupportCenter.com** adresine gidin.

## **Dell Yüklemelerim**

Yeni Dellbilgisayarınıza önceden yüklenmiş olan yazılımların bir kısmı yedek CD veya DVD içermez. Bu yazılım Dell Yüklemelerim internet sitesinde mevcuttur. Bu web sitesinden yeniden yüklemek üzere mevcut yazılımları indirebilir veya kendi yedekleme ortamınızı oluşturabilirsiniz.

Dell Yüklemelerim'e kayıt olmak ve kullanmak için:

- 1. **DownloadStore.dell.com/media** adresine gidin.
- 2. Kayıt olmak ve yazılımı yüklemek için ekrandaki talimatları izleyin.
- 3. Yazılımı yeniden yükleyin veya daha sonra kullanmak üzere bir yedek ortamı oluşturun.
# <span id="page-72-1"></span>**Donanım Sorun Giderici**

İşletim sistemi kurulumu sırasında bir aygıt algılanamazsa veya algılandığı halde, yanlış yapılandırılırsa, uyumsuzluğu çözmek için **Donanım Sorun Giderici**'yi kullanabilirsiniz.

Donanım Sorun Gidericisi'ni başlatmak için:

- **1. Baslat ↔ Yardım ve Destek** öğelerini tıklayın.
- 2. Ara alanına donanım sorun gidericisi yazın ve aramayı başlatmak için <Enter> tuşuna basın.
- 3. Arama sonuçlarında sorunu en iyi şekilde tanımlayan seçeneği belirleyin ve kalan sorun giderme adımlarını izleyin.

# <span id="page-72-0"></span>**Dell Diagnostics**

Bilgisayarınızla ilgili bir sorun yaşarsanız, teknik yardım için Dell'e başvurmadan önce sayfa [67](#page-68-0)'de "Kilitlenmeler ve Yazılım Sorunları" bölümündeki gerekli kontrolleri yapın ve Dell Diagnostics'i çalıştırın.

- **NOT: Dell Diagnostics programı yalnızca** Dell bilgisayarlarda çalışır.
- **NOT:** *Drivers and Utilities* (Sürücüler ve Yardımcı Programlar) diski bilgisayarınızla birlikte verilmeyebilir.

Sınamak istediğiniz aygıtın sistem kurulum programında görüntülendiğini ve etkin olduğunu doğrulayın. System Setup (BIOS) uygulamasına girmek için POST (Açılışta Kendi Kendine Sınama) sırasında <F2> tuşuna basın.

Sabit disk sürücünüzden veya *Drivers and Utilities* (Sürücüler ve Yardımcı Programlar) diskinden Dell Diagnostics programını başlatın.

#### Dell Diagnostics Programını Sabit Sürücünüzden Başlatma

Dell Diagnostics programı sabit disk sürücünüzde gizli bir tanılama yardımcı programı bölümündedir.

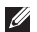

- **NOT:** Bilgisayarınız bir ekran resmi görüntüleyemiyorsa, Dell'e başvurun (sayfa 9[2'](#page-93-0)deki "Dell'e Başvurma" bölümüne bakın).
- 1. Bilgisayarın sorunsuz şekilde çalışan bir elektrik prizine bağlı olduğundan emin olun.
- 2. Bilgisayarınızı açın (veya yeniden başlatın).
- 3. DELL logosu göründüğünde, hemen <F12>'ye basın. Önyükleme menüsünde **Diagnostics'i seçin ve <Enter> tuşuna** basın. Bu, bilgisayarınızdaki Pre-Boot System Assessment'i (PSA) (Önyükleme Öncesi Sistem Değerlendirmesi) çalıştırabilir.
- **NOT:** Çok uzun süre bekler ve işletim sistemi logosunu görürseniz, Microsoft Windows masaüstü görünene kadar beklemeye devam edin ve sonra bilgisayarınızı kapatıp yeniden deneyin.

**NOT:** Hiçbir tanılama yardımcı programı bölümü bulunamadığını belirten bir ileti görürseniz, Dell Diagnostics programını *Drivers and Utilities* (Sürücüler ve Yardımcı Programlar) diskinden başlatın.

*PSA çağrılmışsa:*

- a. PSA testleri gerçekleştirmeye başlar.
- b. PSA başarılı bir şekilde tamamlanırsa, aşağıdaki mesaj görüntülenir: "No problems have been found with this system so far. Do you want to run the remaining memory tests? This will take about 30 minutes or more. Do you want to continue? (Recommended)." ("Bu sistemde bir sorun bulunamadı. Kalan bellek testlerini gerçekleştirmek istiyor musunuz? Bu yaklaşık 30 dakika veya daha uzun sürecek. Devam etmek istiyor musunuz? (Önerilen).")
- c. Bellek sorunları yaşıyorsanız <y>, yaşamıyorsanız <n> tuşuna basın. Aşağıdaki ileti görünür: "Booting Dell Diagnostic Utility Partition. Press any key to continue." ("Dell Diagnostic Yardımcı Programı Bölümü Yeniden Başlatılıyor. Devam etmek için bir tuşa basın.")
- d. **Bir Seçenek Belirle** penceresine gitmek için bir tuşa basın.

*PSA çağrılmamışsa:*

Sabit sürücünüzdeki tanılama uygulaması bölümünden Dell Diagnostics'i başlatmak için herhangi bir tuşa basın ve **Bir Seçenek Belirle** penceresine gidin

4. Çalıştırmak istediğiniz testi seçin.

- 5. Sınama sırasında bir sorunla karşılaşılırsa, ekranınızda sorunun hata kodunu ve açıklamasını içeren bir ileti görünür. Yardım için hata kodunu ve sorunun tanımını yazarak Dell'e başvurun (sayfa [9](#page-93-0)2'deki "Dell'e Başvurma" kısmına bakın).
- **NOT:** Bilgisayarınızın Service Tag numarası, her sınama ekranının en üstünde görüntülenir. Service Tag (Servis Etiketi), Dell ile bağlantı kurduğunuzda bilgisayarınızı tanımlamanıza yardımcı olur.
- 6. Testler tamamlandığında, **Bir Seçenek Belirle** penceresine dönmek için test ekranını kapatın.
- 7. Dell Diagnostics uygulamasından çıkıp bilgisayarı yeniden başlatmak için **Çıkış** düğmesine basın.

#### Dell Diagnostics Programını Drivers and Utilities Diskinden Başlatma

- **NOT:** *Drivers and Utilities* (Sürücüler ve Yardımcı Programlar) diski bilgisayarınızla birlikte verilmeyebilir.
- 1. *Drivers and Utilities* diskini yerleştirin.
- 2. Bilgisayarı kapatın ve yeniden başlatın. DELL logosu göründüğünde, hemen <F12>'ye basın.
- **NOT:** Cok uzun süre bekler ve işletim sistemi logosunu görürseniz, Microsoft Windows masaüstü görünene kadar beklemeye devam edin ve sonra bilgisayarınızı kapatıp yeniden deneyin.
- 

**NOT:** Sonraki adımlar, önyükleme sırasını yalnızca bir kez değiştirir. Sonraki başlatmada, bilgisayar sistem kurulumu programında belirtilen aygıtlara göre önyükleme yapar.

- 3. Önyükleme aygıtı listesi göründüğünde, **CD/DVD/CD-RW** seçeneğini vurgulayın ve <Enter> tuşuna basın.
- 4. Görüntülenen menüden **Boot from CD-ROM** (CD-ROM'dan başlat) seçeneğini belirtin ve <Enter> tuşuna basın.
- 5. CD menüsünü başlatmak için 1 yazın ve ilerlemek için <Enter> tuşuna basın.
- 6. Numaralı listeden **Run the 32 Bit Dell Diagnostics'i** (32 Bit Dell Diagnostics Programını Çalıştır) seçin. Birden çok sürüm listelenmişse, bilgisayarınıza uygun sürümü secin.
- 7. Çalıştırmak istediğiniz testi seçin.
- 8. Sınama sırasında bir sorunla karşılaşılırsa, ekranınızda sorunun hata kodunu ve açıklamasını içeren bir ileti görünür. Yardım için hata kodunu ve sorunun tanımını yazarak Dell'e başvurun (sayfa 9[2](#page-93-0)'deki "Dell'e Başvurma" kısmına bakın).
- *M* NOT: Bilgisayarınızın Service Tag numarası, her sınama ekranının en üstünde görüntülenir. Service Tag (Servis Etiketi), Dell ile bağlantı kurduğunuzda bilgisayarınızı tanımlamanıza yardımcı olur.
- 9. Testler tamamlandığında, **Bir Seçenek Belirle** penceresine dönmek için test ekranını kapatın.
- 10.Dell Diagnostics uygulamasından çıkıp bilgisayarı yeniden başlatmak için **Çıkış** düğmesine basın.
- 11.*Drivers and Utilities* CD'sini çıkarın.

# <span id="page-77-0"></span>**İşletim Sisteminizi Geri Yükleme**

Bilgisayarınızın işletim sistemini aşağıdaki seçeneklerden birini kullanarak geri yükleyebilirsiniz:

**DİKKAT: İşletim sisteminizi geri yüklemek için Dell Factory Image Restore veya Operating System (İşletim Sistemi) diskini kullandığınızda, bilgisayarınızdaki tüm veri dosyaları kalıcı olarak silinir. Mümkünse, bu seçenekleri kullanmadan önce veri dosyalarınızı yedekleyin.**

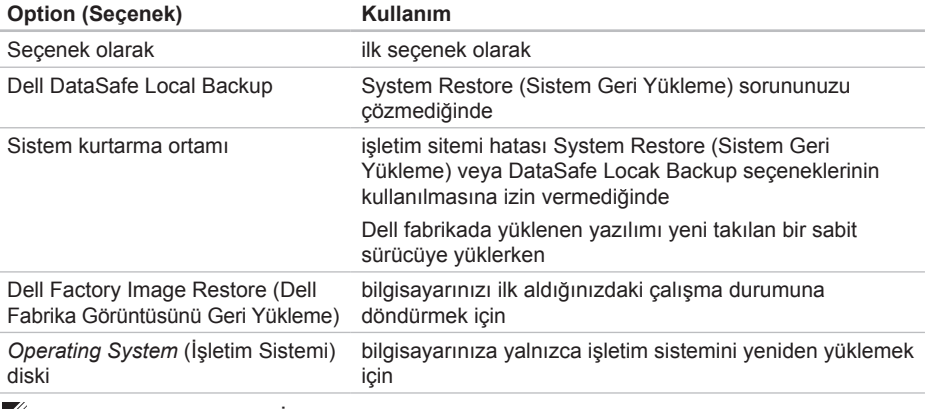

**NOT:** *Operating System* (İşletim Sistemi) diski bilgisayarınızla birlikte verilmeyebilir.

# <span id="page-78-0"></span>**Sistem Geri Yükleme**

Microsoft Windows işletim sistemleri, donanıma, yazılıma veya sistem ayarlarına yapılan değişiklikler bilgisayarı istenmeyen bir sistem durumuna getirmişse, bilgisayarınızı önceki bir sistem durumuna geri yüklemenizi (veri dosyalarını etkilemeden) sağlayan Sistem Geri Yükleme seçeneğini sağlar. Sistem Geri Yüklemenin bilgisayarınızda yaptığı hiçbir değişiklik geri alınamaz.

**DİKKAT: Veri dosyalarınız düzenli olarak yedekleyin. Sistem Geri Yükleme, veri dosyalarınızı izlemez veya kurtarmaz.**

#### Sistem Geri Yükleme'yi Başlatma

- 1. **Başlat** <sup>9</sup>'ı tıklayın.
- 2. Arama kutusuna Sistem Geri Yükleme yazın ve <Enter> tuşuna basın.
- **NOT: Kullanıcı Hesabı Denetimi** penceresi  $\mathscr{U}$ görünebilir. Bilgisayarda bir yöneticiyseniz, **Devam**'ı tıklayın; aksi takdirde istediğiniz eyleme devam etmek için yöneticinize başvurun.

3. **İleri** düğmesini tıklayın ve ekrandaki yönergeleri izleyin.

Sistem Geri Yükleme'nin sorununuzu çözmemesi durumunda son sistem geri yüklemeyi geri alabilirsiniz.

#### Son Sistem Geri Yüklemeyi Geri Alma

- **NOT:** Son sistem geri yüklemesini geri almadan önce, açık dosyaları kaydedip kapatın ve açık programlardan çıkın. Sistem geri yükleme bitene kadar hiçbir dosyayı veya programı değiştirmeyin, açmayın veya silmeyin.
- 1. **Başlat** 'ı tıklayın.
- 2. Arama kutusuna Sistem Geri Yükleme yazın ve <Enter> tuşuna basın.
- 3. **Son geri yüklememi geri al 'ı** ve **İleri**'yi tıklayın.

# <span id="page-79-1"></span><span id="page-79-0"></span>**Dell DataSafe Local Backup**

**DİKKAT: İşletim sisteminizi geri yüklemek için Dell DataSafe Local Backup kullanıldığında bilgisayarınızı aldıktan sonra yüklediğiniz tüm programlar veya sürücüler kalıcı olarak kaldırılır. Dell DataSafe Local Backup uygulamasını kullanmadan önce bilgisayarınıza yüklemeniz gereken uygulamaları bir ortama yedekleyin. Dell DataSafe Local Backup uygulamasını sadece Sistem Geri Yükleme ile işletim sistemi sorununuzu çözemediğinizde kullanın.**

**DİKKAT: Dell Datasafe Local Backup uygulaması bilgisayarınızdaki veri dosyalarını korumak üzere tasarlanmış olsa da, Dell DataSafe Local Backup uygulamasını kullanmadan önce veri dosyalarınızı yedeklemeniz önerilir.**

**NOT:** Dell DataSafe Local Backup bilgisayarınızda mevcut değilse, işletim sisteminizi geri yüklemek için Dell Factory Image Restore uygulamasını kullanın (sayfa [81'](#page-82-0)deki "Dell Factory Image Restore" kısmına bakın).

Dell DataSafe Local Backup uygulamasını kullanarak, bilgisayarınızdaki veri dosyalarını silmeden sabit diskinizi ilk satın aldığınız işletim durumuna geri yükleyebilirsiniz.

Dell DataSafe Local Backup ile:

- Bilgisayarınızı yedekleyerek önceki bir işletim durumuna geri yükleyebilir,
- Sistem kurtarma ortamı oluştur (sayfa [12'](#page-13-0)deki "Sistem Kurtarma Ortamı Oluştur (Önerilen)" kısmına bakın)

#### Dell DataSafe Local Backup Basic

Veri dosyalarının korurken, işletim sistemini ve Dell fabrikada yüklenmiş yazılımı geri yüklemek için:

- 1. Bilgisayarınızı kapatın.
- 2. Bilgisayara bağlı olan tüm aygıtların (USB sürücü, yazıcı, vs.) bağlantısını kesin ve yeni eklenen dahili donanımları çıkarın.
- **NOT:** AC adaptörünün bağlantısını kesmeyin.
- 3. Bilgisayarınızı açın.
- 4. DELL logosu göründüğünde **Advanced Boot Options** (Gelişmiş Önyükleme Seçenekleri) penceresine ulaşmak için birkaç kez <F8> tuşuna basın.
- **NOT:** Çok uzun süre bekler ve işletim  $\mathscr{M}$ sistemi logosunu görürseniz, Microsoft Windows masaüstü görünene kadar beklemeye devam edin ve sonra bilgisayarınızı kapatıp yeniden deneyin.
- 5. **Repair Your Computer** (Bilgisayarınızı Onarın) öğesini seçin.
- 6. **System Recovery Options** (Sistem Kurtarma Seçenekleri) menüsünden **Dell DataSafe Restore and Emergency Backup** (Dell DataSafe Kurtarma ve Acil Durum Yedeklemesi) öğesini seçin ve ekrandaki talimatları izleyin.
- **NOT:** Geri yükleme işlemi bir saat veya geri yüklenecek verilerin boyutuna bağlı olarak daha uzun sürebilir.
- **NOT:** Daha fazla bilgi için, **support.dell.com** adresindeki 353560 numaralı makaleye bakın.

#### <span id="page-81-1"></span>Dell DataSafe Local Backup Professional'a Yükseltme

**MOT:** Bilgisayarınızı satın aldığınız sırada sipariş ettiyseniz, Dell DataSafe Local Backup Professional bilgisayarınızda yüklü olabilir.

Dell DataSafe Local Backup Professional, aşağıdakileri gerçekleştirmenizi sağlayan ek özellikler sağlar:

- Bilgisayarınızı dosya türüne göre yedekleme ve geri yükleme
- Dosyaları yerel bir depolama aygıtına yedekleme
- Otomatik yedeklemeler planlama

Dell DataSafe Local Backup Professional'a yükseltme yapmak için:

- 1. Masaüstünüzün bildirim alanındaki Dell DataSafe Local Backup simgesini chi çift tıklayın.
- 2. **Şimdi Yükselt!** seçeneğini tıklayın
- 3. Ekrandaki yönergeleri izleyin.

# <span id="page-81-0"></span>**Sistem Kurtarma Ortamı**

**DİKKAT: Sistem kurtarma ortamı bilgisayarınızdaki veri dosyalarını korumak üzere tasarlanmış olsa da, sistem kurtarma ortamını kullanmadan önce veri dosyalarınızı yedeklemeniz önerilir.**

Dell DataSafe Local Backup uygulamasını kullanarak oluşturulan sistem kurtarma ortamını, bilgisayarınızdaki veri dosyalarını silmeden sabit diskinizi ilk satın aldığınız işletim durumuna geri yüklemek için kullanabilirsiniz.

Sistem kurtarma ortamını aşağıdaki durumlarda kullanın:

- Bilgisayarınızda yüklü bulunan kurtarma seçeneklerinin kullanılmasına olanak vermeyen işletim sistemi hatası.
- Verilerin kurtarılmasına izin vermeyen sabit sürücü hatası.

<span id="page-82-1"></span>İşletim sistemini ve Dell fabrikada yüklenen yazılımı sistem kurtarma ortamını kullanarak bilgisayarınıza geri yüklemek için:

- 1. Sistem kurtarma diskini veya USB anahtarını bilgisayara takın ve bilgisayarı yeniden başlatın.
- 2. DELL logosu göründüğünde, hemen <F12>'ye basın.
- **NOT:** Çok uzun süre bekler ve işletim sistemi logosunu görürseniz, Microsoft Windows masaüstü görünene kadar beklemeye devam edin ve sonra bilgisayarınızı kapatıp yeniden deneyin.
- 3. Listeden uygun önyükleme aygıtını seçip <Enter> tuşuna basın.
- 4. Ekrandaki yönergeleri izleyin.

## <span id="page-82-0"></span>**Dell Factory Image Restore (Dell Fabrika Görüntüsünü Geri Yükleme)**

- **DİKKAT: İşletim sisteminizi geri yüklemek için Dell Factory Image Restore kullanıldığında sabit sürücünüzdeki tüm veriler kalıcı olarak silinir ve bilgisayarınızı aldıktan sonra yüklediğiniz tüm programlar veya sürücüler kaldırılır. Mümkünse, bu seçeneği kullanmadan önce verilerinizi yedekleyin. Dell Fabrika Görüntüsü Geri Yükleme'yi sadece Sistem Geri Yükleme ile işletim sistemi sorununuzu çözemediğinizde kullanın.**
- **NOT:** Dell Factory Image Restore uygulaması bazı ülkelerde veya bazı bilgisayarlarda kullanılamayabilir.
- **NOT:** Dell Factory Image Restore bilgisayarınızda mevcut değilse, işletim sisteminizi geri yüklemek için Dell DataSafe Backup uygulamasını kullanın (bkz. sayfa 7[8,](#page-79-0) "Dell DataSafe Local Backup").

Dell Factory Image Restore işlevini işletim sisteminizi geri yüklemek için son yöntem olarak kullanın. Bu seçenek sabit sürücünüzü bilgisayarınızı ilk aldığınızdaki çalışma durumuna döndürür. Bilgisayarınızı aldıktan sonra eklediğiniz veri dosyaları dahil tüm program veya dosyalar sabit sürücüden kalıcı olarak silinir. Veri dosyaları belgeleri, elektronik tabloları, e-posta mesajlarını, dijital fotoğrafları, müzik dosyalarını vb. içerir. Mümkünse, Dell Factory Image Restore uygulamasını kullanmadan önce tüm verileri yedekleyin.

#### Dell Factory Image Restore Uygulamasını Başlatma

- 1. Bilgisayarı açın.
- 2. DELL logosu göründüğünde **Advanced Boot Options** (Gelişmiş Önyükleme Seçenekleri) penceresine ulaşmak için birkaç kez <F8> tuşuna basın.
- **NOT:** Cok uzun süre bekler ve işletim sistemi logosunu görürseniz, Microsoft Windows masaüstü görünene kadar beklemeye devam edin ve sonra bilgisayarınızı kapatıp yeniden deneyin.
- 3. **Repair Your Computer** (Bilgisayarınızı Onarın) öğesini seçin. **Sistem Kurtarma Seçenekleri** penceresi görüntülenir.
- 4. Bir klavye düzeni seçin ve **İleri'yi** tıklayın.
- 5. Kurtarma seçeneklerine erişmek için yerel kullanıcı olarak oturum açın. Komut istemine erişmek için **Kullanıcı adı** alanına yönetici yazın ve daha sonra **Tamam**'ı tıklayın.
- 6. **Dell Factory Image Restore** öğesini tıklayın. **Dell Factory Image Restore** karşılama ekranı görüntülenir.
- **NOT:** Yapılandırmanıza bağlı olarak **Dell Factory Tools** ve sonra **Dell Factory Image Restore** öğesini seçmeniz gerekebilir.
- 7. **İleri**'yi tıklayın.

**Veri Silmeyi Onayla** ekranı görüntülenir.

**NOT:** Factory Image Restore ile devam **D** etmek istemiyorsanız **İptal** düğmesini tıklayın. 8. Sabit sürücüyü yeniden biçimlendirmek ve sistem yazılımını fabrika durumuna geri döndürmeye devam etmek istediğinizi onaylamak için onay kutusunu seçin ve ardından **İleri**'yi tıklayın.

Geri yükleme işlemi başlar ve tamamlanması beş dakika veya daha fazla sürebilir. İşletim sistemi ve fabrikada yüklenen uygulamalar fabrika durumuna döndürüldüğünde bir mesaj görüntülenir.

9. Bilgisayarı yeniden başlatmak için **Son**'u tıklayın.

# **Yardım Alma**

Bilgisayarınızda bir sorunla karşılaşırsanız, tanılamak için aşağıdaki adımları tamamlayın ve sorunu giderin:

- 1. Bilgisayarınızın karşılaştığı sorunla ilgili olarak bilgi ve yordamlar için sayfa [6](#page-63-0)2'deki, "Sorunları Çözme" kısmına bakın.
- 2. Dell Diagnostics'i çalıştırma prosedürleri için sayfa [7](#page-72-0)1'deki "Dell Diagnostics" kısmına bakın.
- 3. Sayfa [9](#page-92-0)1'deki "Tanı Denetim Listesi"ni doldurun.
- 4. Kurulum ve sorun giderme yordamlarında yardım almak için, (**support.dell.com**) adresindeki Dell Destek sitesinde Dell'in çok çeşitli çevrimiçi hizmetlerini kullanabilirsiniz. Çevrimiçi Dell Destek Merkezinin daha kapsamlı bir listesi için sayfa 8[6](#page-87-0)'deki "Çevrimiçi Hizmetler" kısmına bakın.
- 5. Önceki adımlarda sorunu çözemediyseniz, sayfa [9](#page-91-0)0'de "Aramadan Önce" kısmına bakın.
- **NOT:** Dell Destek hizmetini bilgisayardaki veya bilgisayarın yakınındaki bir telefondan ararsanız, destek personeli gerekli yordamlarda size yardımcı olabilir.
- **NOT:** Dell'in Hızlı Servis Kodu sistemi  $\mathscr{U}$ bütün ülkelerde bulunmayabilir.

Dell'in otomatik telefon sisteminden istendiğinde, çağrının doğrudan ilgili destek personeline yönlendirilebilmesi için Hızlı Servis Kodunuzu girin. Hızlı Servis Kodunuz yoksa, **Dell Accessories** klasörünü açın, **Hızlı Servis Kodu** simgesini çift tıklayın ve yönergeleri izleyin.

**NOT:** Hizmetlerin bir kısmı kıta ABD dışındaki tüm noktalarda her zaman bulunamayabilir. Bu hizmetler hakkında bilgi almak için yerel Dell temsilcinizi arayın.

# <span id="page-86-0"></span>**Teknik Destek ve Müşteri Hizmetleri**

Dell'in destek hizmetinden yararlanarak Dell donanımlarına ilişkin sorularınıza yanıt alabilirsiniz. Destek personelimiz hızlı ve doğru yanıtlar verebilmek için bilgisayar tabanlı tanıları kullanır.

Dell'in destek hizmetine başvurmak için, sayfa 9[0](#page-91-0)'deki "Aramadan Önce" bölümüne gidin ve bölgenizin başvuru bilgilerine bakın veya **support.dell.com** sitesine gidin.

# **DellConnect**

DellConnect, bir Dell hizmet ve desteğinin geniş bantlı bir bağlantı üzerinden bilgisayarınıza erişip, sorununuza tanı koymasını ve sizin süpervizörlüğünüzde onarılmasını sağlayan basit bir çevrimiçi erişim aracıdır. Daha fazla bilgi için **dell.com**/**Dellconnect** adresine gidin.

# <span id="page-87-1"></span><span id="page-87-0"></span>**Çevrimiçi Hizmetler**

Aşağıdaki web sitelerinden Dell ürünleri ve hizmetleri hakkında bilgi alabilirsiniz:

- **dell.com**
- **dell.com/ap** (sadece Asya/Pasifik ülkeleri)
- **dell.com/jp** (sadece Japonya)
- **euro.dell.com** (sadece Avrupa)
- **dell.com/la** (Latin Amerika ve Karayip ülkeleri)
- **dell.ca** (sadece Kanada)

Dell Destek hizmetlerine aşağıdaki web sitelerinden ve e-postayla erişebilirsiniz:

#### Dell Destek İnternet Siteleri

- **support.dell.com**
- **support.jp.dell.com** (sadece Japonya)
- **support.euro.dell.com** (sadece Avrupa)
- **supportapj.dell.com** (Yalnız Asya Pasifik)

#### Dell Destek E-posta Adresleri

- **mobile\_support@us.dell.com**
- **support@us.dell.com**
- **la-techsupport@dell.com** (sadece Latin Amerika ve Karayip ülkeleri)
- **apsupport@dell.com** (sadece Asya/Pasifik ülkeleri)

#### Dell Pazarlama ve Satış E-posta **Adresleri**

- **apmarketing@dell.com** (sadece Asya/ Pasifik ülkeleri)
- **sales\_canada@dell.com** (sadece Kanada)

#### Anonim Dosya Aktarma Protokolü (FTP)

• **ftp.dell.com**

Kullanıcı: isimsiz olarak oturum açın ve parola olarak e-posta adresinizi kullanın.

# <span id="page-88-0"></span>**Sipariş Durumu Otomatik Yanıt Hizmeti**

Sipariş ettiğiniz herhangi bir Dell ürününün durumunu öğrenmek için, **support.dell.com**, sitesine gidebilir veya sipariş durumu otomatik yanıt hizmetini arayabilirsiniz. Sesli yanıt sistemi siparişinizi bulmak ve durumunu bildirmek için sizden bilgi ister.

Siparişinizle ilgili eksik parça, yanlış parça, hatalı fatura gibi sorunlar varsa, yardım almak için Dell'e başvurun. Görüşme sırasında faturanızı veya irsaliyeyi yanınızda bulundurun.

Bölgenizi aramak üzere telefon numarasına erişmek için, sayfa 9[2](#page-93-0)'deki "Dell'e Başvurma" bölümüne bakın.

# **Ürün Bilgileri**

Dell'de bulunan diğer ürünler hakkında bilgi almanız gerekirse veya sipariş vermek isterseniz, **dell.com** adresinden Dell web sitesine gidin. Bölgenizi aramak üzere telefon numarasına erişmek veya bir satış uzmanıyla konuşmak için, sayfa 9[2](#page-93-0)'deki "Dell'e Başvurma" bölümüne bakın.

## <span id="page-89-0"></span>**Garanti Kapsamındaki Ürünleri Onarım veya Geri Ödeme için iade etme**

Onarım veya değiştirilmek üzere gönderilecek tüm parçaları aşağıda belirtilen şekilde hazırlayın:

**NOT:** Ürünü Dell'e göndermeden önce, sabit sürücülerde ve üründeki tüm diğer depolama aygıtlarında bulunan tüm verileri yedeklediğinizden emin olun. Tüm gizli, tescilli ve kişisel bilgilerinizi, aynı zamanda CD ve ortam kartı gibi çıkarılabilir ortamları çıkarın. Dell, gizli, tescilli veya kişisel bilgilerinizden; kaybolan veya bozulan bilgilerinizden; ya da iadenize dahil edilebilecek hasarlı ya da kayıp çıkarılabilir ortamlardan sorumlu değildir.

- 1. Dell'i arayıp İade Edilen Ürün Yetki Numarası alın ve bu numarayı kutunun üstüne kolayca ve açıkça görünecek şekilde yazın. Bölgenizi aramak üzere telefon numarasına erişmek için, sayfa [9](#page-93-0)2'deki "Dell'e Başvurma" bölümüne bakın.
- 2. Kutuya faturanın bir kopyasını ve iade nedenini belirten bir mektup ekleyin.
- 3. Çalıştırdığınız testleri ve Dell Diagnostics tarafından gönderilen hata mesajlarını (sayfa 7[1'](#page-72-0)deki "Dell Diagnostics") belirterek, Tanı Denetim Listesinin bir kopyasını dahil edin (sayfa 9[1](#page-92-0)'deki "Tanı Denetim Listesi" kısmına bakın).
- 4. Gönderilen parça değiştirilecekse, parçaya ait tüm aksesuarları da (AC adaptör kablosu, yazılımlar, kılavuzlar vb.) gönderin.
- 5. İade edilecek malzemeyi orijinal (veya eşdeğer) paketleme malzemesine koyun.
- **NOT:** Sevk masrafları size aittir. Ayrıca, iade edilen tüm ürünlerin sigortalanması sizin sorumluluğunuzdadır ve Dell'e sevk edilmesi sırasında hasar riskini dikkate almanız gerekir. Teslimde Ödeme (C.O.D.) paketleri kabul edilmemektedir.
- **NOT:** Yukarıdaki gereklerin herhangi biri yerine getirilmeden yapılan iadeler Dell'in teslim masası tarafından geri çevrilecek ve size iade edilecektir.

# <span id="page-91-1"></span><span id="page-91-0"></span>**Aramadan Önce**

**NOT:** Görüşme sırasında Hızlı Servis Kodu yanınızda olmalıdır. Bu kod Dell'in otomatik destek telefon sisteminin çağrınızı daha doğru yönlendirmesine yardımcı olur. Servis Etiketiniz de istenebilir.

#### Servis Etiketinizi Bulma

Bilgisayarınızın Servis Etiketi, bilgisayarın alt tarafındaki etiketin üzerinde bulunur.

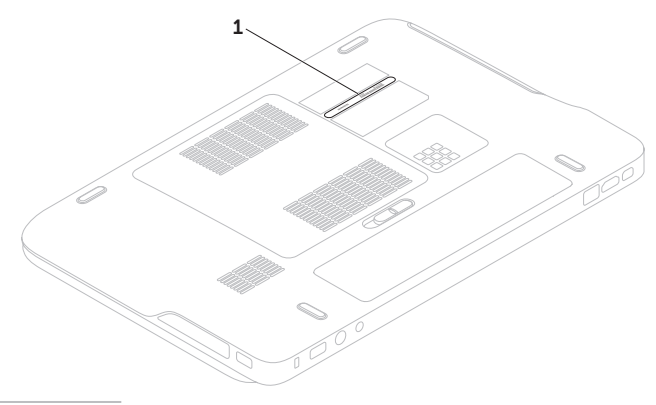

1 Servis Etiketi

<span id="page-92-1"></span>Aşağıdaki Tanı Denetim Listesini doldurmayı da unutmayın. Mümkünse, yardım almak üzere Dell'i aramadan önce bilgisayarınızı açın ve bilgisayarınızdaki veya yakınındaki bir telefonu kullanın. Sizden klavyeyi kullanarak bazı komutlar girmeniz, işlemler sırasında ayrıntılı bilgi iletmeniz veya sadece bilgisayarın kendisinde yapılabilecek sorun giderme işlemlerini yapmanız istenebilir. Bilgisayarınızın belgelerini hazır bulundurun.

#### <span id="page-92-0"></span>**Tanı Denetim Listesi**

- Ad:
- Tarih:
- Adres:
- Telefon numarası:
- Servis Etiketi (bilgisayarın altındaki barkod):
- Hızlı Servis Kodu:
- İade Edilen Ürün Yetki Numarası (Dell destek teknisyeni tarafından verildiyse):
- İşletim sistemi ve sürümü:
- Aygıtlar:
- Ek kartlar:
- Ağa bağlı mısınız? Evet/Hayır
- Ağ, sürüm ve ağ adaptörü:
- Programlar ve sürümleri:

#### <span id="page-93-1"></span>**Yardım Alma**

Bilgisayarın başlangıç dosyalarının içeriğini belirlemek için işletim sisteminizin belgelerine bakın. Bilgisayara bir yazıcı bağlıysa, dosyaları yazdırın. Değilse, Dell'i aramadan önce bu dosyaları okuyun.

- Hata mesajı, uyarı kodu veya tanı kodu:
- Sorunun açıklaması ve gerçekleştirdiğiniz sorun giderme yordamları:

# <span id="page-93-0"></span>**Dell'e Başvurma**

ABD içindeki müşteriler 800-WWW-DELL (800-999-3355) numarayı arayabilir.

**NOT:** Etkin bir Internet bağlantınız yoksa, başvuru bilgilerini satış faturanızda, irsaliyede, fişte veya Dell ürün kataloğunda bulabilirsiniz.

Dell, çeşitli çevrimiçi ve telefonla destek ve hizmet seçenekleri sağlar. Bu hizmetlerin kullanılabilirliği ülkeye ve ürüne göre değişir ve bölgenizde bazı hizmetler verilemiyor olabilir.

Satış, teknik destek veya müşteri hizmeti konularında Dell'e başvurmak için:

- 1. **dell.com/ContactDell** adresine gidin.
- 2. Ülkenizi veya bölgenizi seçin.
- 3. İhtiyacınıza uygun hizmet veya destek bağlantısını seçin.
- 4. Size en uygun Dell'e başvurma yöntemini seçin.

# <span id="page-94-0"></span>**Daha fazla Bilgi ve Kaynak bulma**

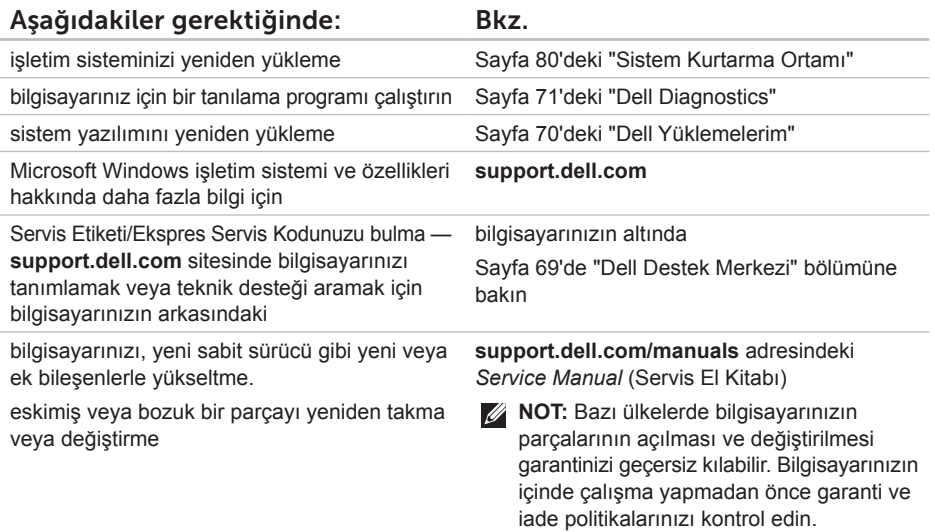

<span id="page-95-0"></span>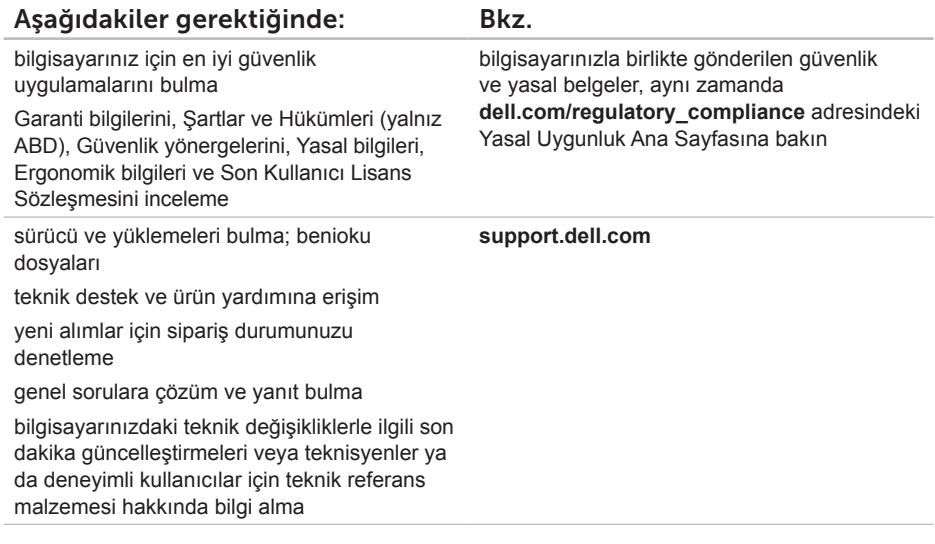

<span id="page-96-0"></span>Bu bölüm bilgisayarınızı kurarken, sürücülerini güncelleştirirken ve bilgisayarınızı yükseltirken gerekli olabilecek bilgileri sağlar.

**NOT:** Özellikler bölgeye göre değişebilir. Bilgisayarınızın yapılandırılmasıyla ilgili bilgiler için, Dell Destek Merkezi'nde, **Sisteminiz Hakkında** bölümüne bakın. Dell Destek Merkezini başlatmak için, masaüstünüzün bildirim alanındaki simgesini tıklayın.

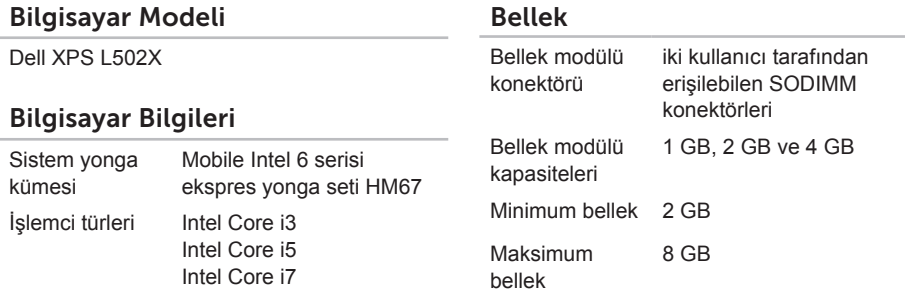

#### Bellek

Bellek türü 1066 MHz/1333 MHz SODIMM DDR3

**NOT:** Belleği yükseltme yönergeleri için **support.dell.com/manuals** adresindeki *Service Manual*'a (Servis El Kitabı) bakın.

#### Konnektörler

Ses bir adet mikrofon giriş konektörü, bir adet stereo kulaklık/hoparlör konektörü

**NOT:** 5.1 kanal hoparlörleri kurmak için konektörleri de kullanabilirsiniz

S/PDIF bir adet kulaklık/dijital S/PDIF combo konnektör

Kart yuvası

Mini Kart bir büyük boy Mini Kart yuvası bir adet yarı boy Mini

#### Konnektörler

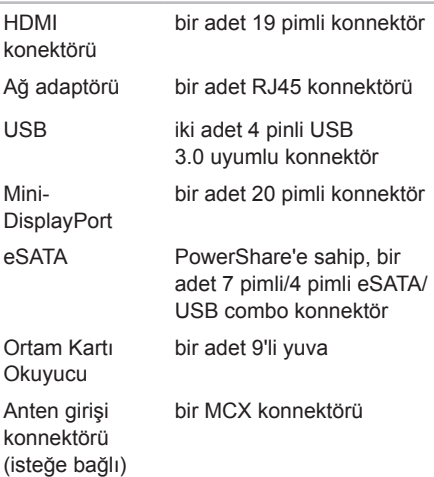

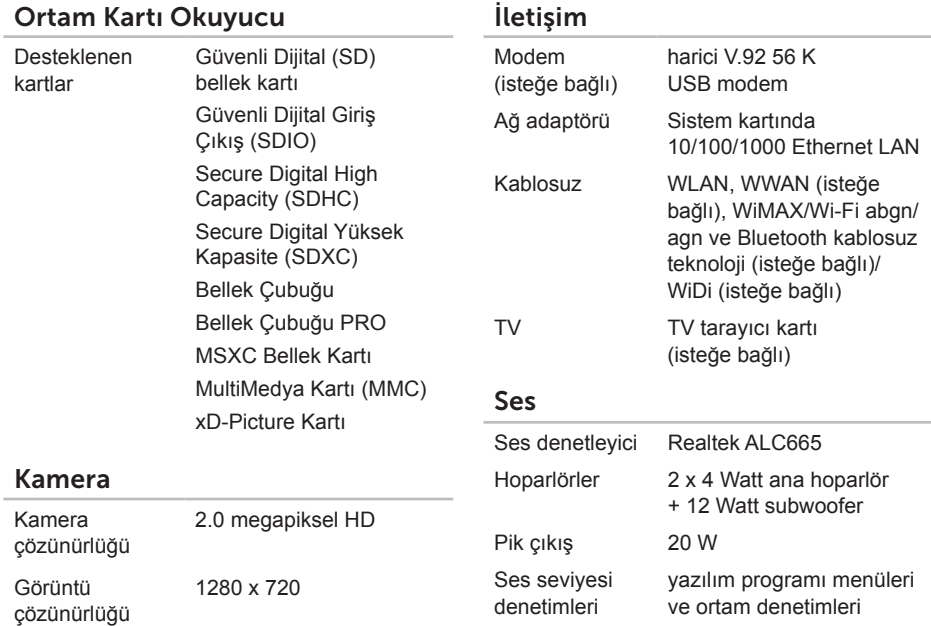

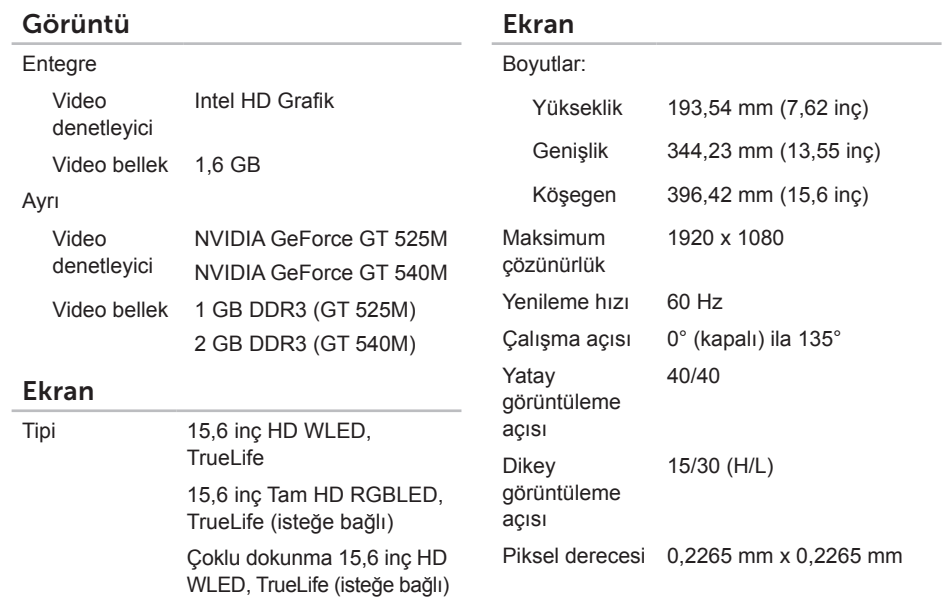

#### Pil

9 hücreli "akıllı" lityum iyon:

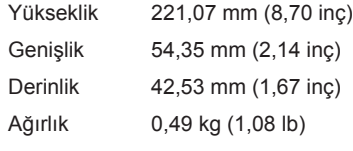

6 hücreli "akıllı" lityum iyon:

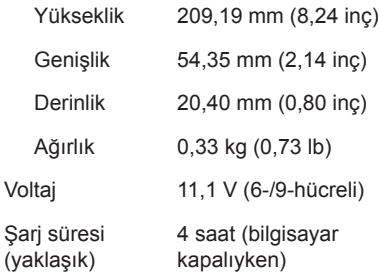

#### Pil

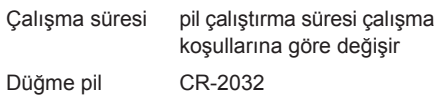

#### AC Adaptörü

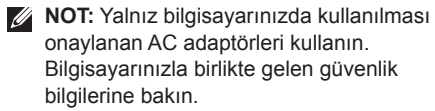

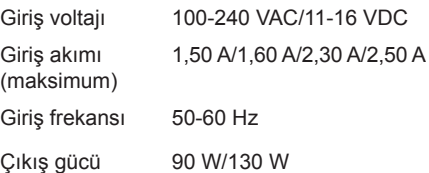

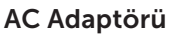

#### Dokunmatik Yüzey

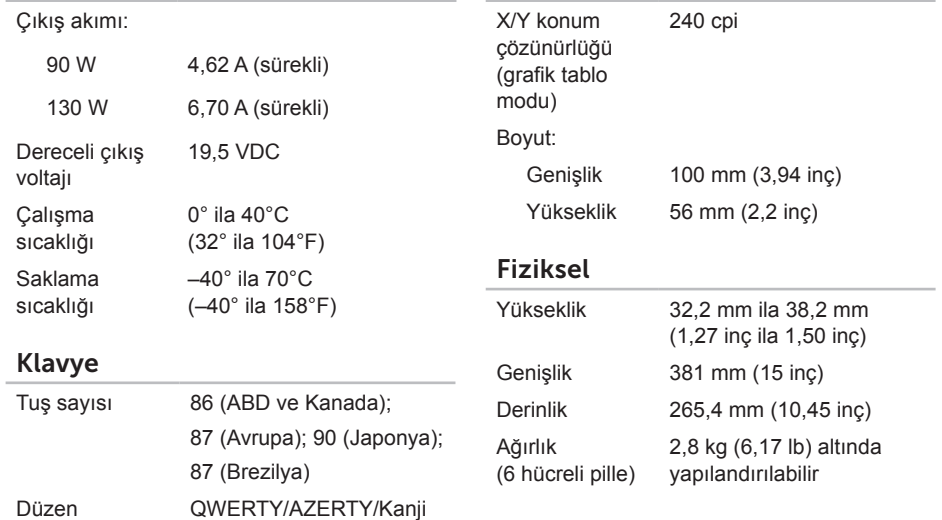

#### Bilgisayar Ortamı

Sıcaklık aralığı:

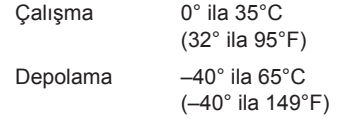

Bağıl nem (en yüksek):

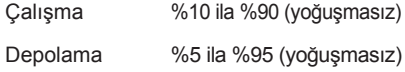

En yüksek titreşim (kullanıcı ortamını uyaran rastgele titreşim tayfı kullanılarak):

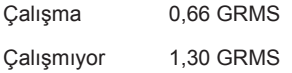

#### Bilgisayar Ortamı

Maksimum şok (çalışıyor için — sabit sürücüde Dell Diagnostics çalışırken ve 2 ms yarım sinüs darbesi ile ölçüldü; çalışmıyor için sürücü başlığı durdurulmuş konumdayken ve 2 ms yarım sinüs darbesi ile ölçülmüştür):

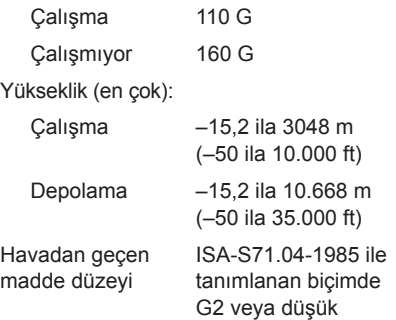

# **Ek Macrovision Ürün Bildirimi**

Bu ürün, Macrovision Corporation'ın ve diğer hak sahiplerinin sahip olduğu ABD patentleri ve diğer fikri mülkiyet haklarının patent istemiyle korunan telif hakkı koruma teknolojisini bünyesinde barındırmaktadır. Söz konusu telif hakkı koruma teknolojisinin kullanımı Macrovision Corporation tarafından yetkilendirilmeli ve Macrovision Corporation tarafından aksi şekilde yetkilendirilmedikçe ev ve diğer sınırlı izleme amaçlarına yönelik olmalıdır. Tersine mühendislik veya demonte etmek yasaktır.

# **NOM veya Resmi Meksika Standardı için bilgi (Yalnız Meksika için)**

Aşağıdaki bilgiler, Resmi Meksika Standardının (NOM) gerekliliklerine uygun olarak, bu belgede tanımlanan aygıtlar için sağlanmıştır:

**İthalatçı:**

Dell México S.A. de C.V.

Paseo de la Reforma 2620 – Flat 11°

Col. Lomas Altas

11950 México, D.F.

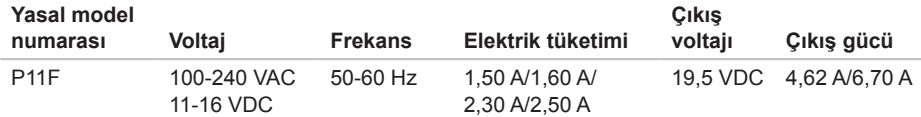

Ayrıntılı bilgi için, bilgisayarınızla birlikte gönderilen güvenlik bilgilerini okuyun.

Daha fazla en iyi güvenlik uygulama bilgileri için, **dell.com/regulatory\_compliance** adresindeki Yasal Uygunluk Ana Sayfasına bakın.

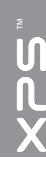

# **A Dizin**

ağa bağlanma çözme [64](#page-65-0)

### **B**

bağlanma İnternet'e [22](#page-23-0) B-CAS kartı [14](#page-15-0) bellek sorunları çözme [66](#page-67-0) bilgisayar, kurma [7](#page-8-0) bilgisayar özellikleri [52](#page-53-0)

#### **C**

CD'ler, yürütme ve oluşturma [53](#page-54-0) çok çıkışlı elektrik prizleri, kullanma [8](#page-9-0)

### **D**

daha fazla bilgi [93](#page-94-0) DataSafe Local Backup [78](#page-79-1) değişim [48](#page-49-0) DellConnect [85](#page-86-0) Dell Diagnostics programı [71](#page-72-1) Dell'e çevrimiçi bağlanma [92](#page-93-1) Dell Factory Image Restore (Dell Fabrika Görüntüsünü Geri Yükleme) [81](#page-82-1) Dell'i arama [90](#page-91-1) Dell Stage [54](#page-55-0) destek e-posta adresleri [86](#page-87-1) destek siteleri dünya çapında [86](#page-87-1) Dokunmatik ekran Hareketler [48](#page-49-0)

Dokunmatik Yüzey Hareketler [38](#page-39-0) Donanım Sorun Giderici [71](#page-72-1) donanım sorunları tanılama [71](#page-72-1) DVD'ler, yürütme ve oluşturma [53](#page-54-0)

### **E**

e-posta adresleri teknik destek için [86](#page-87-1)

### **F**

fabrika görüntüsünü geri yükleme [81](#page-82-1) FTP oturumu, isimsiz [86](#page-87-1)

#### **G**

garanti iadeleri [88](#page-89-0) güç sorunları, çözme [65](#page-66-0)

# **H**

**I**

hava akışı, izin verilen [7](#page-8-0)

İnternete bağlanma [22](#page-23-0) ISP İnternet Servis Sağlayıcı [22](#page-23-0)

### **K**

kablolu ağ ağ kablosu, bağlanma [9](#page-10-0) kablosuz ağ bağlantısı [64](#page-65-0) Kamera [47](#page-48-0) kaynaklar, daha fazlasını bulma [93](#page-94-0) Kontrol şeridi [33](#page-34-0) kurma, başlamadan önce [7](#page-8-0)

**Dizin**

# **M**

mini-DisplayPort konnektörü [31](#page-32-0) Multimedya Denetimi Tuşları [40](#page-41-0) müşteri hizmetleri [85](#page-86-0)

### **N**

NVIDIA Optimus Teknolojisi [56](#page-57-0)

### **O**

Optik Sürücü Kullanım [44](#page-45-0)

### **P**

pil durum ışığı [33](#page-34-0)

#### **S**

sabit sürücü etkinlik ışığı [33](#page-34-0) Seçenek olarak [77](#page-78-0) Ses denetim masası [43](#page-44-0) SIM kart [14](#page-15-0)

Sistem Kurtarma Ortamı [80](#page-81-1) Sistem Kurulumu fonksiyon tuşu hareketi [40](#page-41-0) girme [40](#page-41-0) sisten yeniden yükleme seçenekleri [76](#page-77-0) sorunlar, çözme [62](#page-63-1) sorunları çözme [62](#page-63-1) sürücüler ve yüklemeler [94](#page-95-0)

#### **T**

Tanı Denetim Listesi [91](#page-92-1) teknik özellikler [95](#page-96-0) TV tarayıcı [19](#page-20-0)

#### **U**

ürünler bilgi ve satınalma [87](#page-88-0) ürünleri nakletme iade veya onarım için [88](#page-89-0) USB PowerShare [27](#page-28-0)

106
**Dizin**

## **W**

## **Windows**

Program Uyumluluk Sihirbazı [67](#page-68-0) Windows Mobility Center [40](#page-41-0)

## **Y**

yardım yardım ve destek alma [84](#page-85-0) yazılım özellikleri [52](#page-53-0) yazılım sorunları [67](#page-68-0) yedekleme ve geri yükleme [53](#page-54-0)

Polonya'da basılmıştır.

www.dell.com | support.dell.com

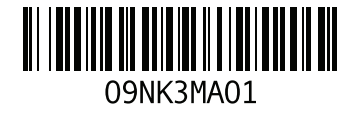